# KIN-MIRAI

# **インストールマニュアル**

Ver.1.2.4 2023/3/5 株式会社 マイルストーン

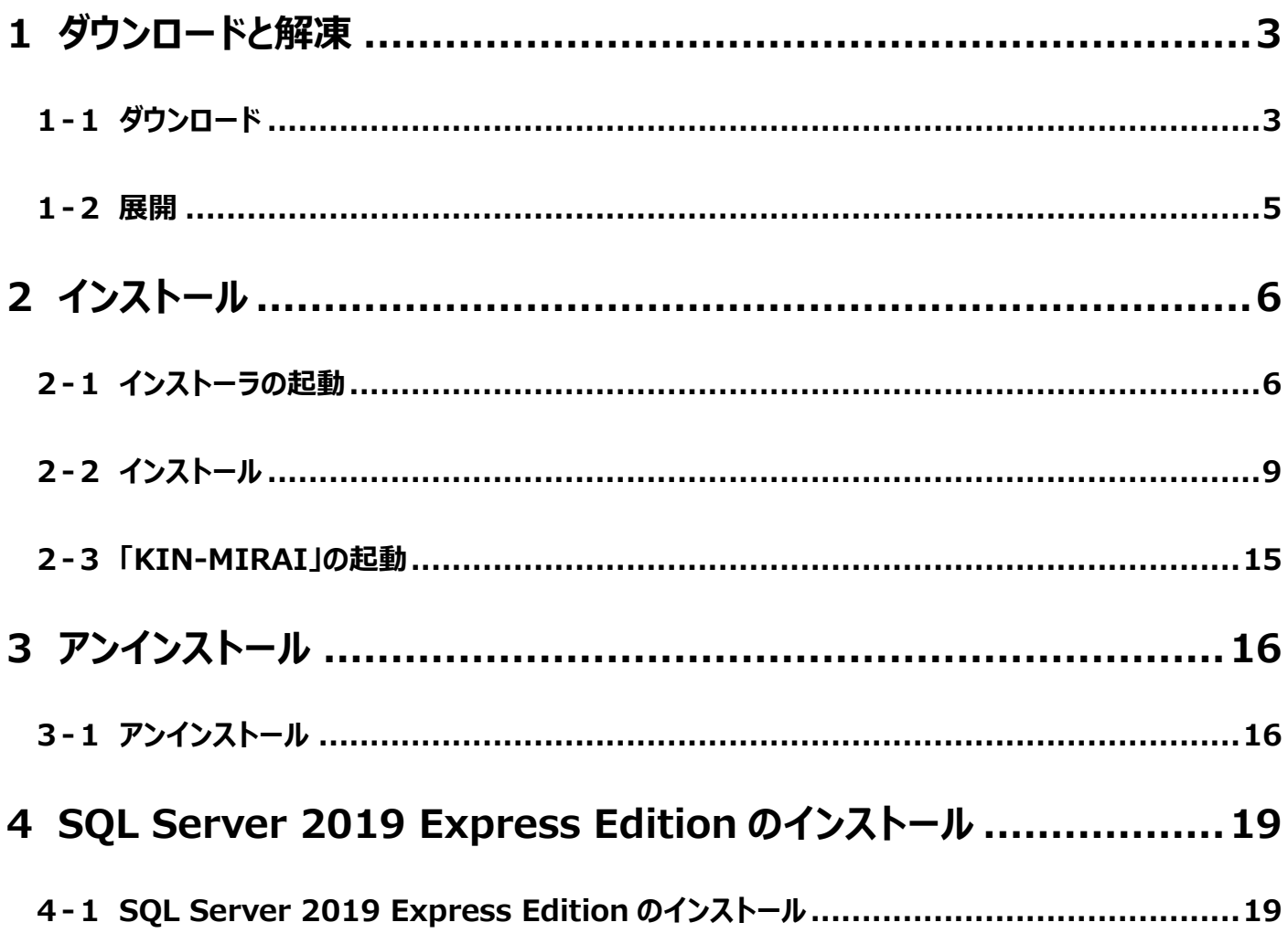

## <span id="page-2-0"></span>**1 ダウンロードと解凍**

## **1-1 ダウンロード**

<span id="page-2-1"></span>ホームページのダウンロードサイトの「installer」をクリックします。

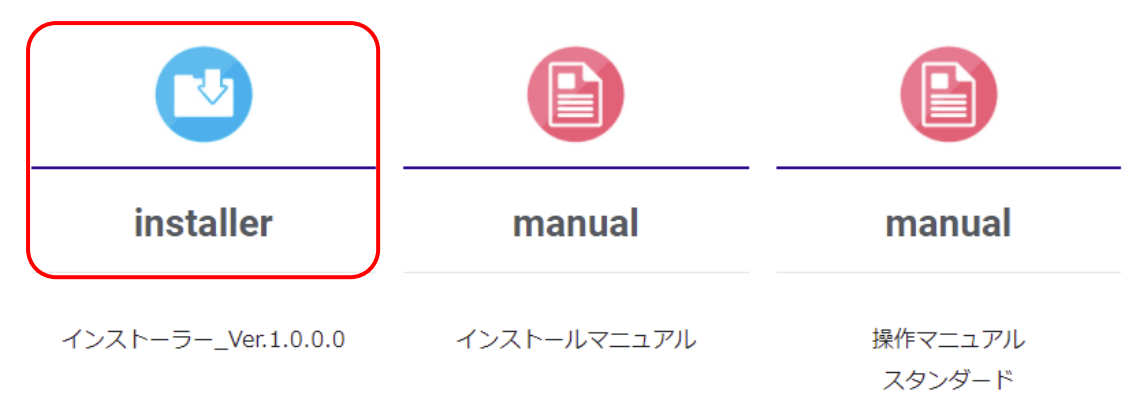

## **Edge の場合**

左下の表示になったことを確認後、ダウンロードフォルダへ移動してください。

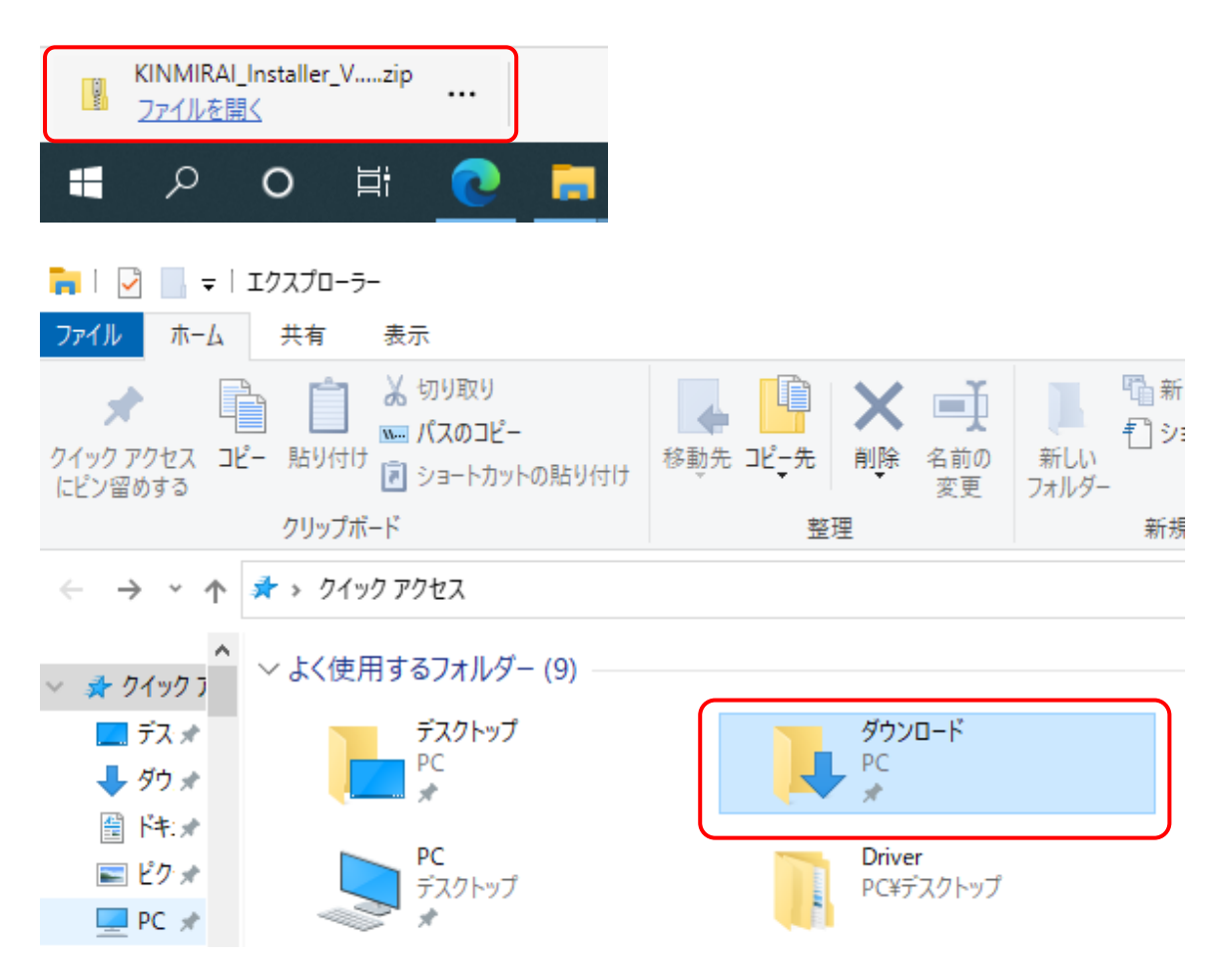

## **Chrome の場合**

保存ダイアログが表示されますので、任意のフォルダを選択し、「保存」をクリックします。

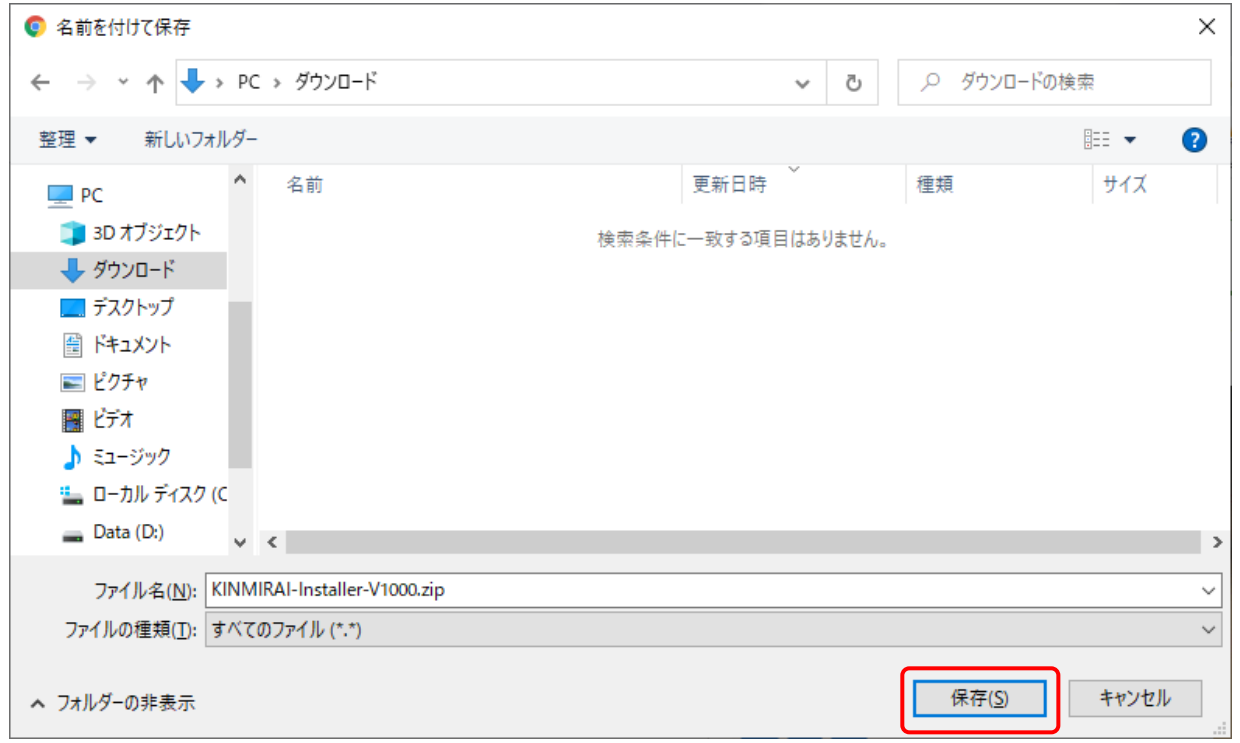

下記の表示が表示される場合があります。表示された場合には、「∧」三角マークをクリックし、継続を選択してください。

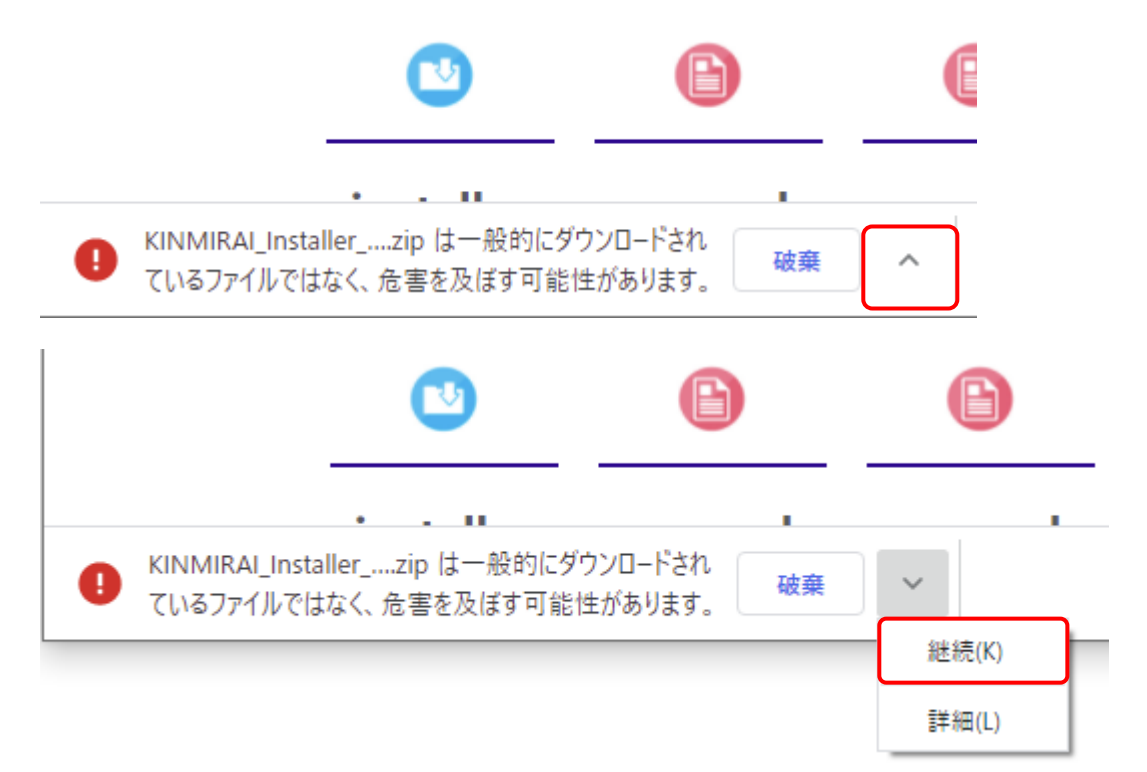

## **1-2 展開**

<span id="page-4-0"></span>エクスプローラーから保存したインストーラを右クリックし、「すべて展開」を選択します。

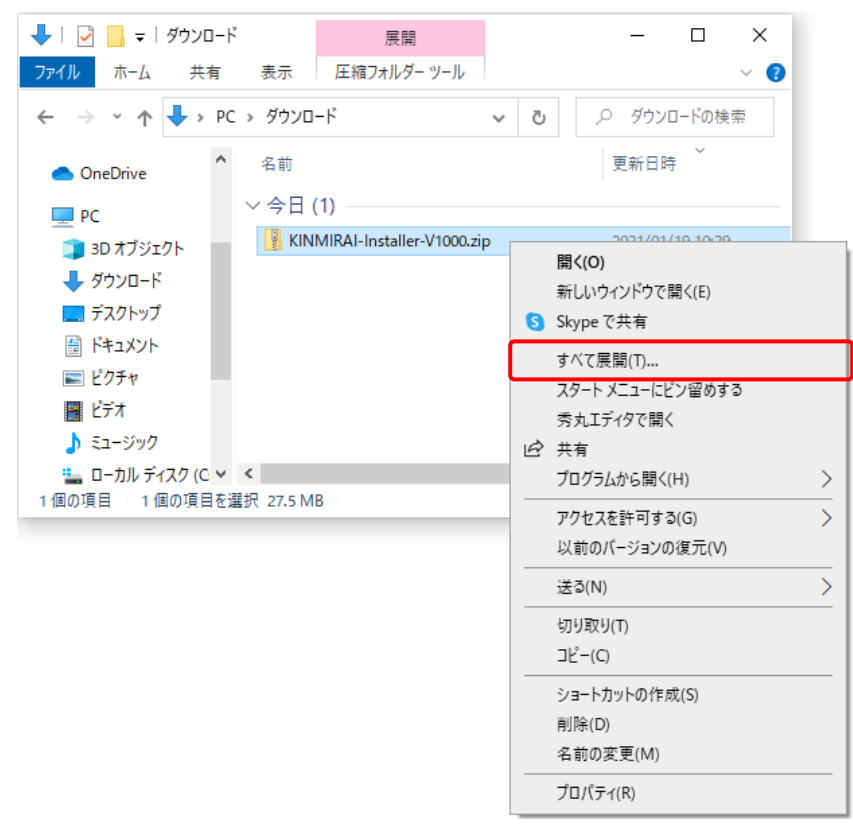

#### 任意のフォルダに展開します。

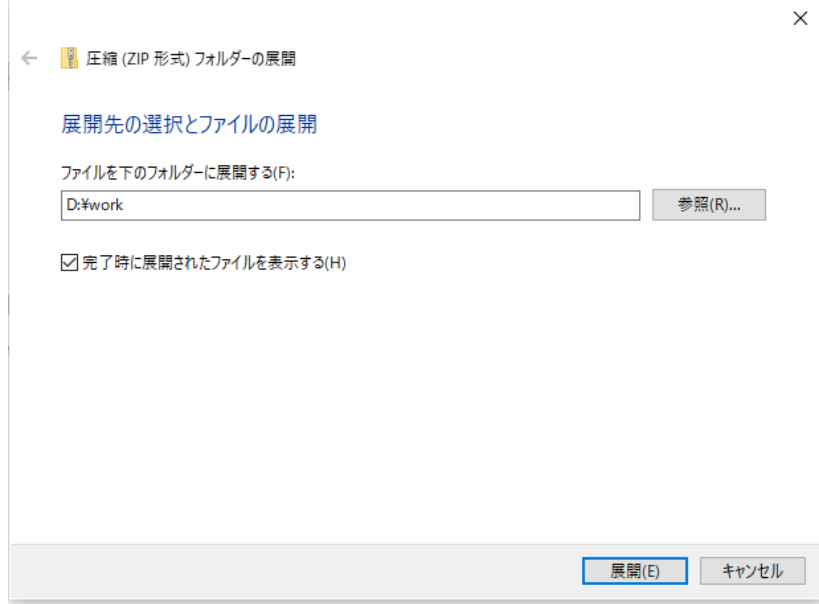

## <span id="page-5-0"></span>**2 インストール**

## **2-1 インストーラの起動**

<span id="page-5-1"></span>「1-2.解凍」で展開したフォルダ内の「Installer」をダブルクリックします。

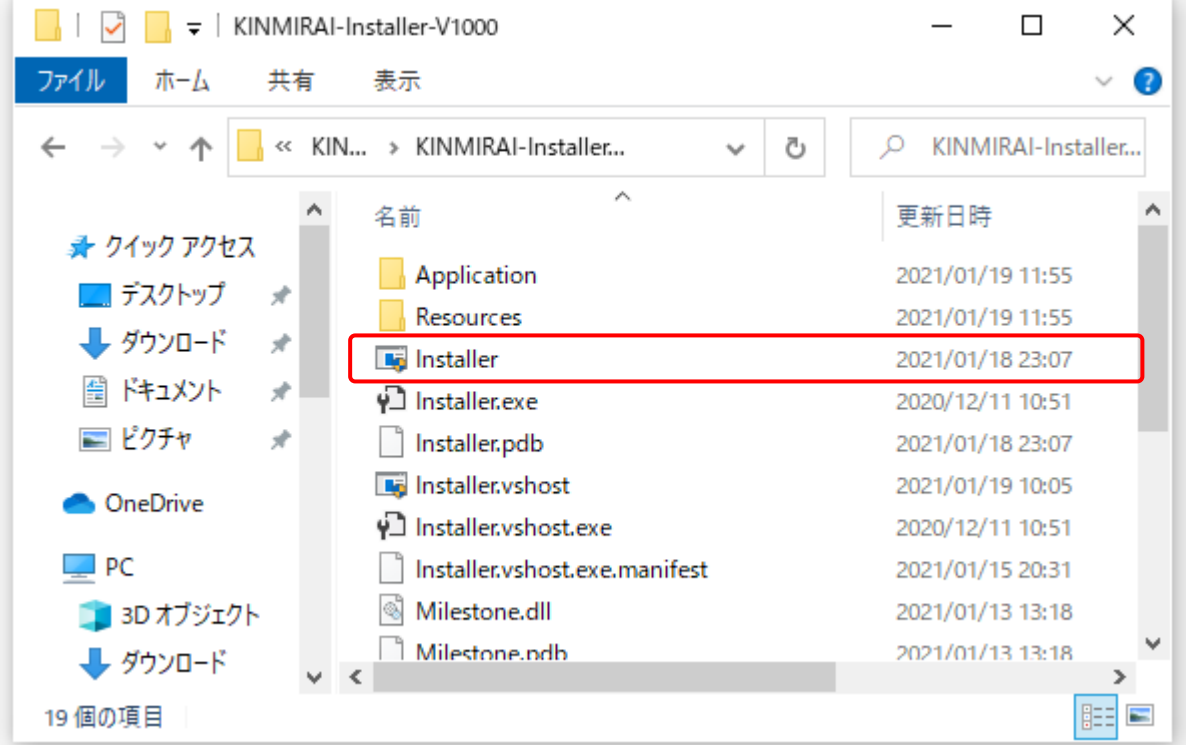

<注意>セキュリティソフトによって、「Installer」をダブルクリックした場合に隔離されたり、削除されたりすることがあります。 その場合には 8 ページの「Installer」をダブルクリックした場合に隔離されたり、削除されたりする場合を参照して ください。

「Windows によって PC が保護されました」のダイアログボックスが表示されますので、「詳細情報」をクリックしてください。

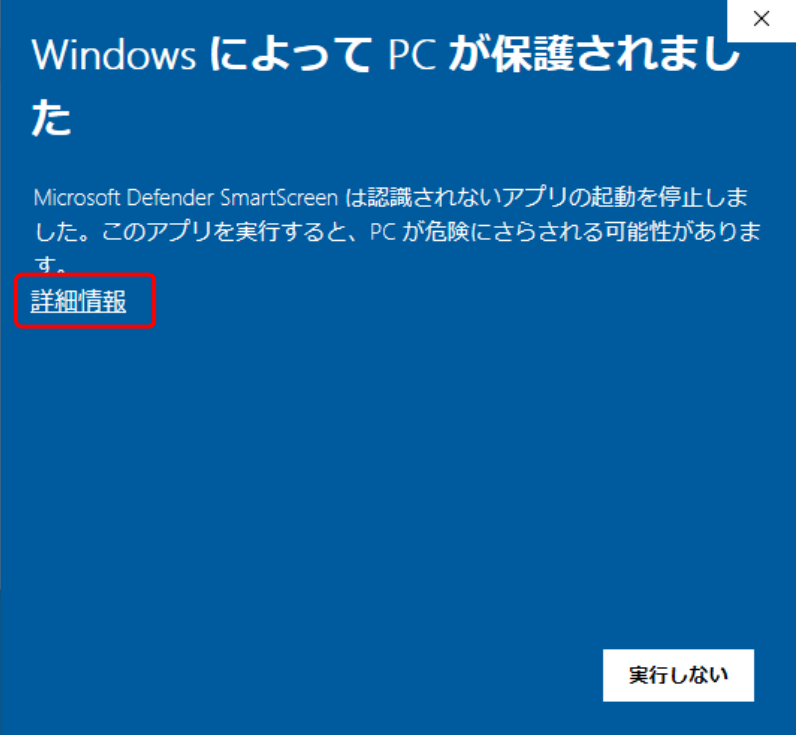

「実行」ボタンを押してください。

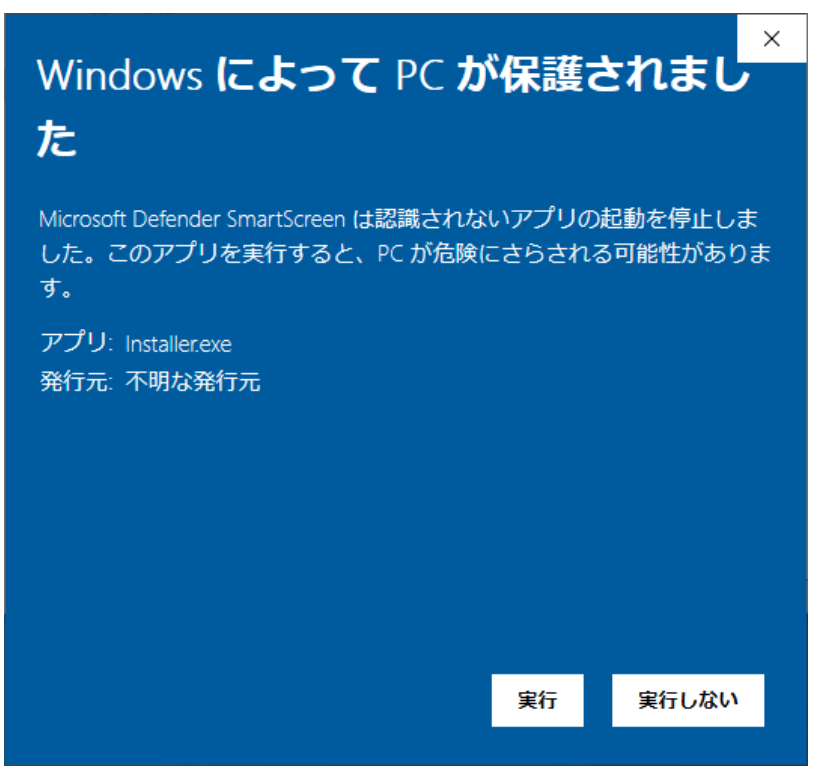

「アプリがデバイスに変更を加えることを許可しますか?」のダイアログボックスが表示されますので、「はい」ボタンを 押してください。

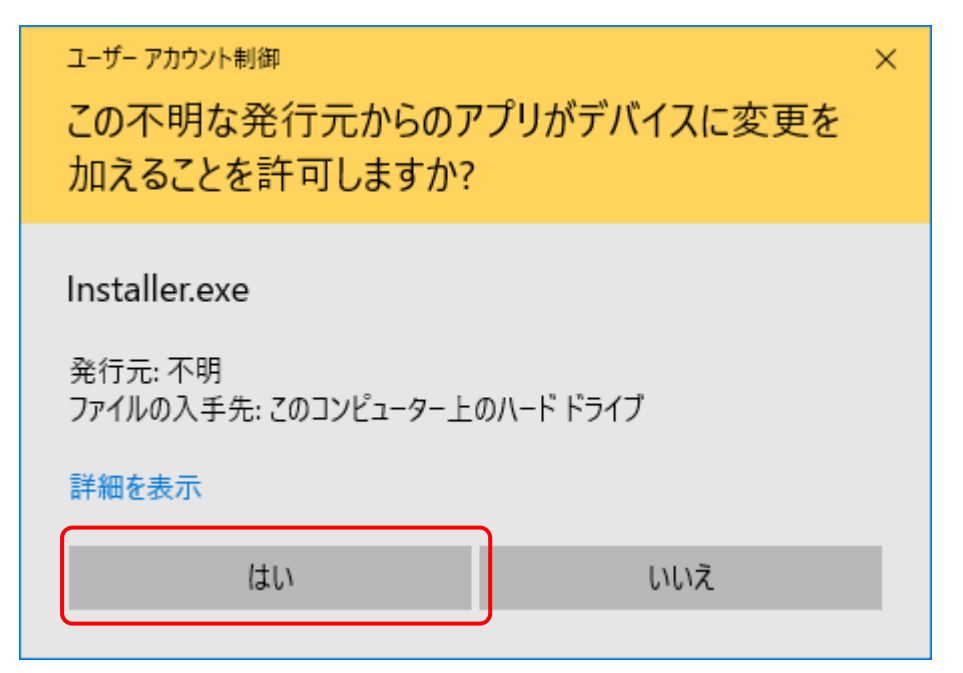

**「Installer」を実行(ダブルクリック)した場合に隔離されたり、削除されたりする場合**

セキュリティソフト(ウイルスバスター、ノートン、ESET やマカフィーなど)をインストール時だけ一時的に停止 することをお勧めします。もし、停止できないようであれば、セーフリストやホワイトリストへ事前に登録をお願 いいたします。

※セーフリストやホワイトリストなどへの登録方法については、各セキュリティソフトの取り扱い説明書等を参 照してください。

## <span id="page-8-0"></span>**2-2 インストール**

起動されたインストーラで「次へ」ボタンを押します。

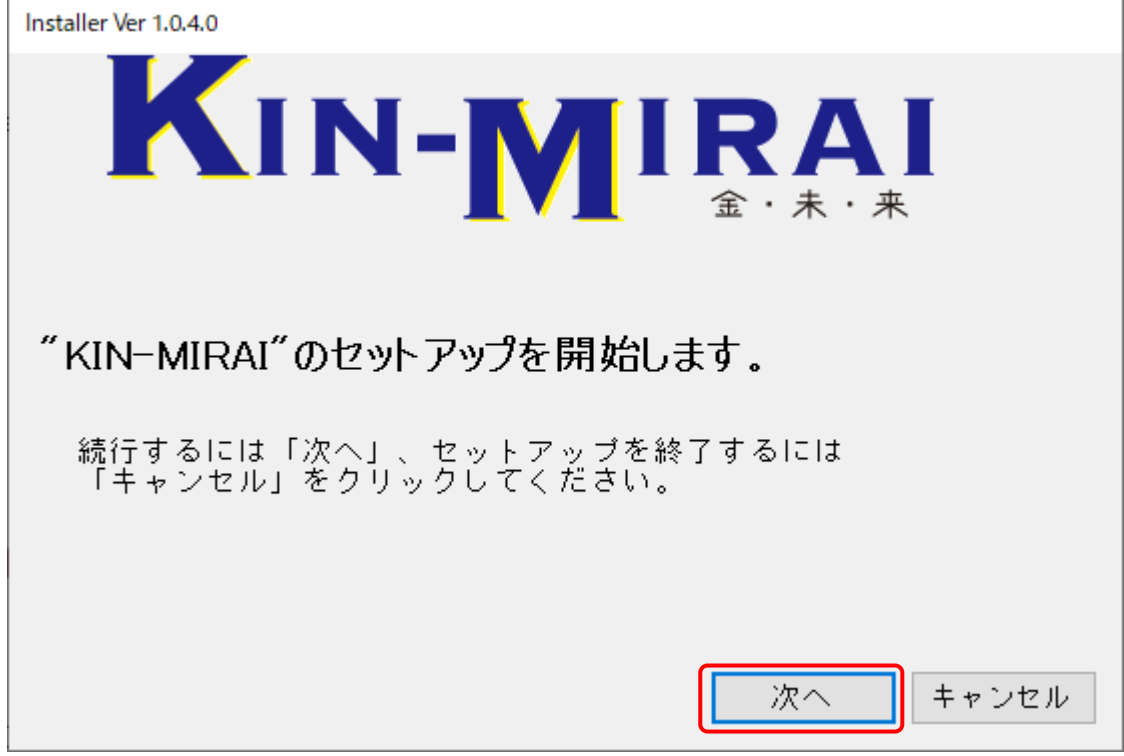

KIN-MIRAI が Ver.1.0.2.x 以前のインストーラーでインストール済みの場合、下記のメッセージが表示されます。 Ver.1.0.3.x 以上のインストーラーで再インストールを行った後、最新バージョンでインストールを行ってください。

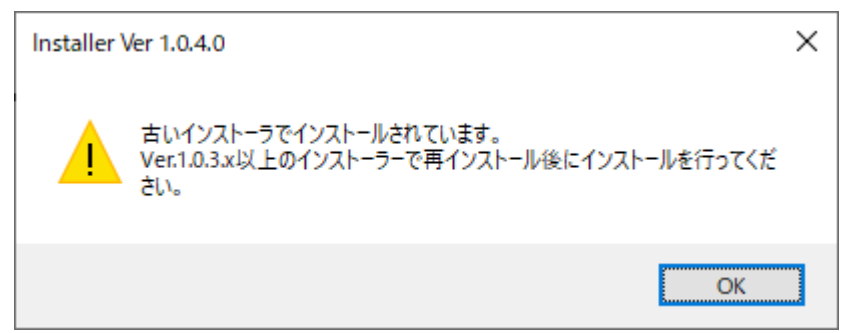

「SQL Server 2019 Express Edition」がインストールされていない場合は、「SQL Server 2019 Express Edition」のインストール確認ダイアログが表示されます。

「はい」ボタンを押し、15 ページの「4. SQL Server 2019 Express Edition のインストール」の手順に従いインストール を行ってください。

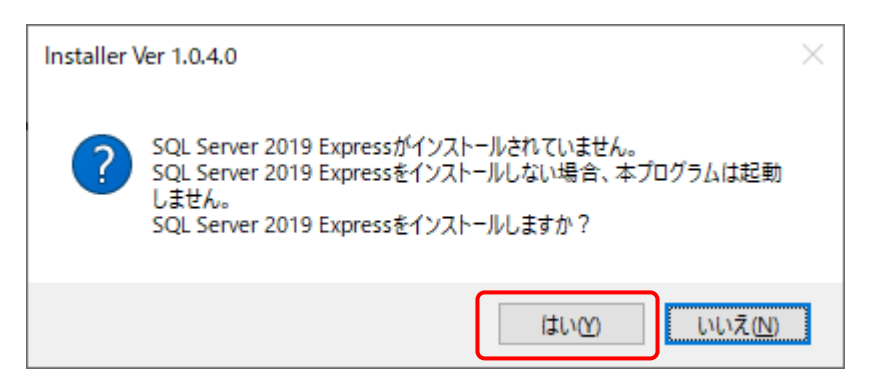

すでに KIN-MIRAI がインストールされている場合は、バックアップ確認ダイアログが表示されます。

インストールに失敗すると、現在のデータが削除される可能性があります。

バックアップを行っていない場合は、インストールを中止し、KIN-MIRAI を起動してからバックアップを行ってください。 バックアップを既に行っている場合は「はい」ボタンを押し、インストールを続行してください。

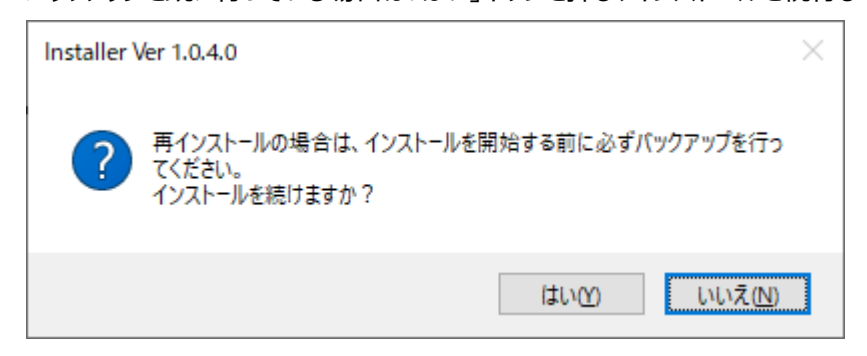

最新のバージョンがインストールされている場合、インストール済みダイアログが表示される場合があります。

KIN-KINRAI でバックアップを行ったのち、インストール済みのバージョンと同じインストーラでアンインストールを行い、再度 インストールを行ってください。

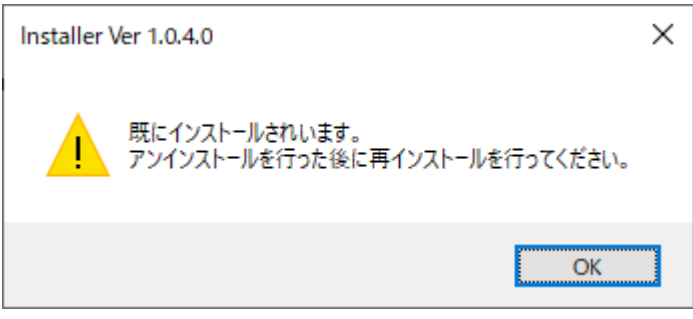

使用許諾契約書が表示されます。

使用許諾契約書を読み、「同意する」をクリックして、「次へ」ボタンを押してください。 同意しない場合は、インストールできませんので、「キャンセル」ボタンを押して終了してください。

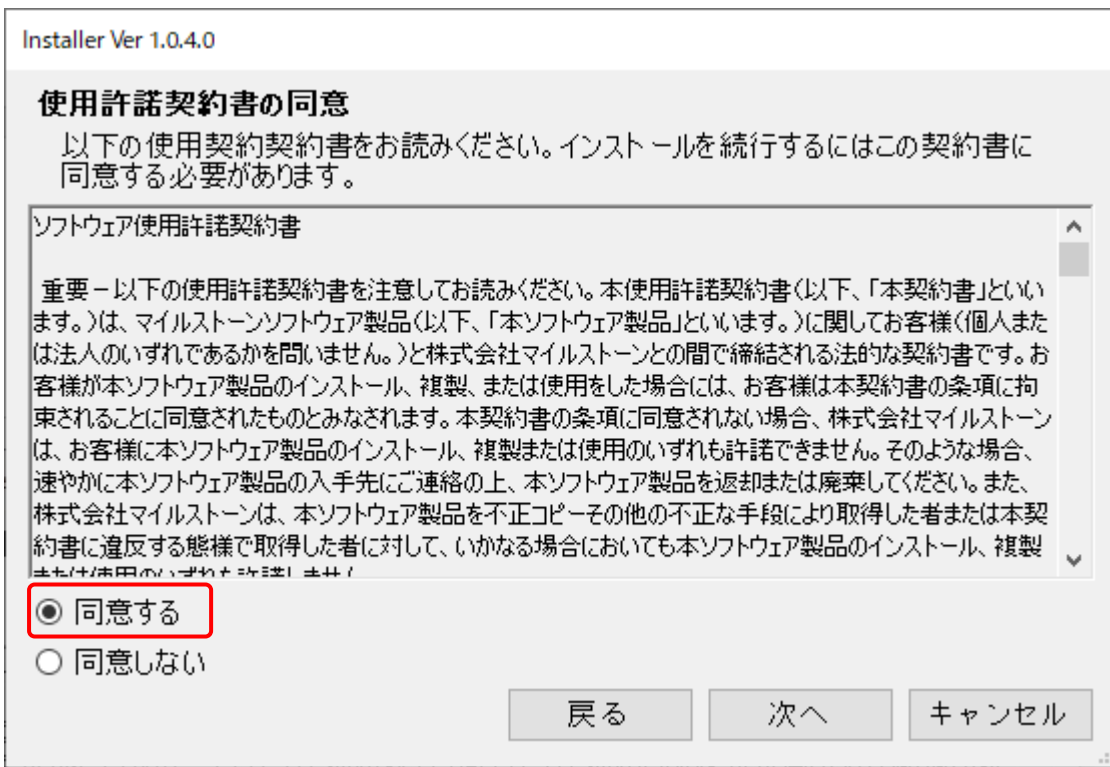

メールにてお知らせしたプロダクトキーを入力し、「次へ」ボタンを押してください。

プロダクトキーが未入力で「次へ」ボタンを押した場合は、30 日間試用となります。

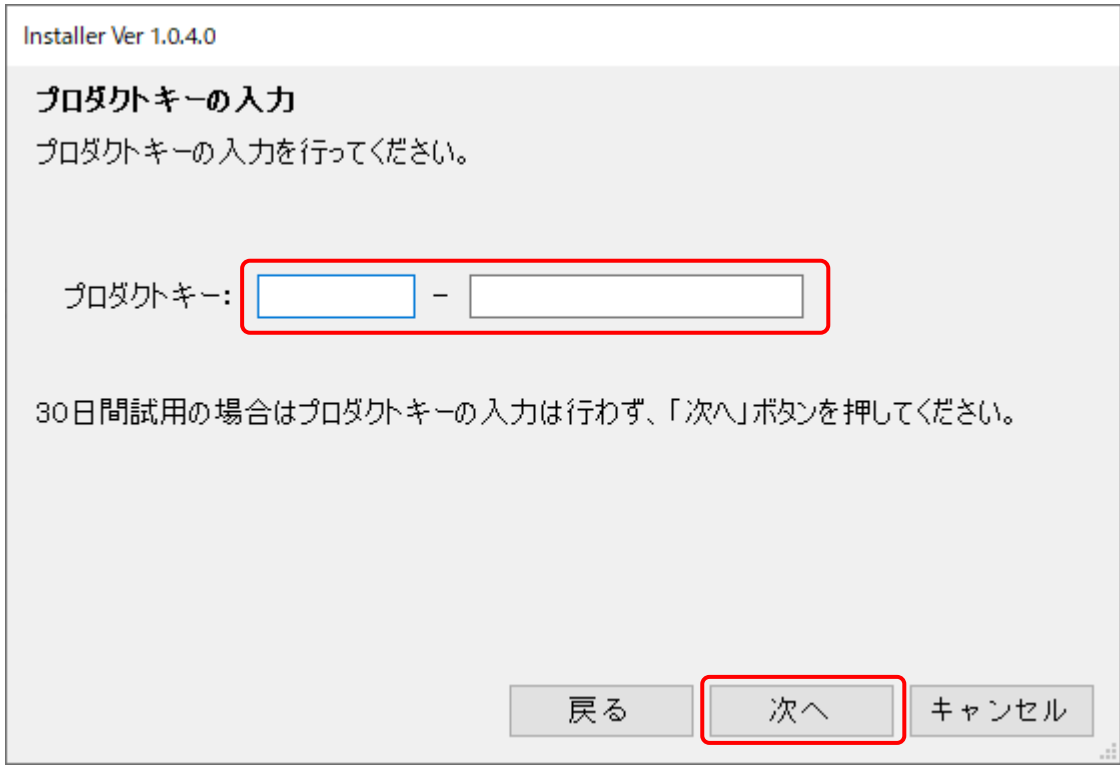

「確認」ボタンを押すと、データベースのインストールと設定の確認を開始します。

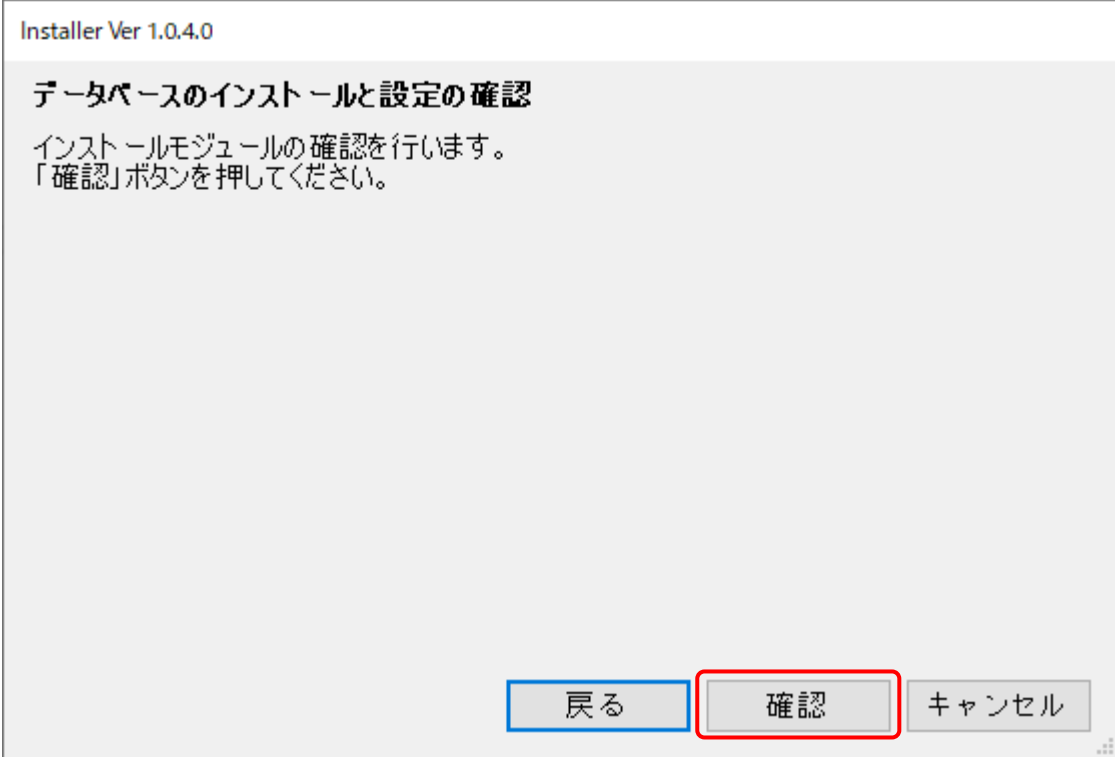

## 「確認」ボタンを押すと、データベースのインストールと設定の確認を開始します。

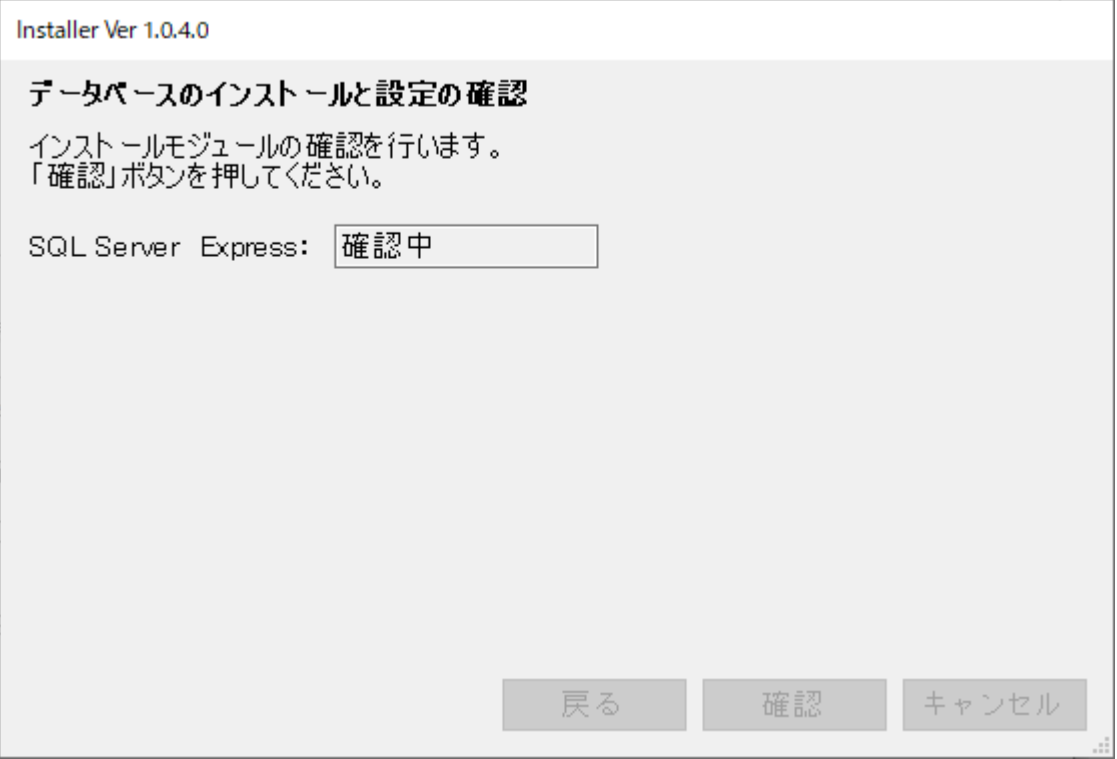

続けてデータベースの確認が行われます。データベースの確認が完了後、「次へ」ボタンを押してください。

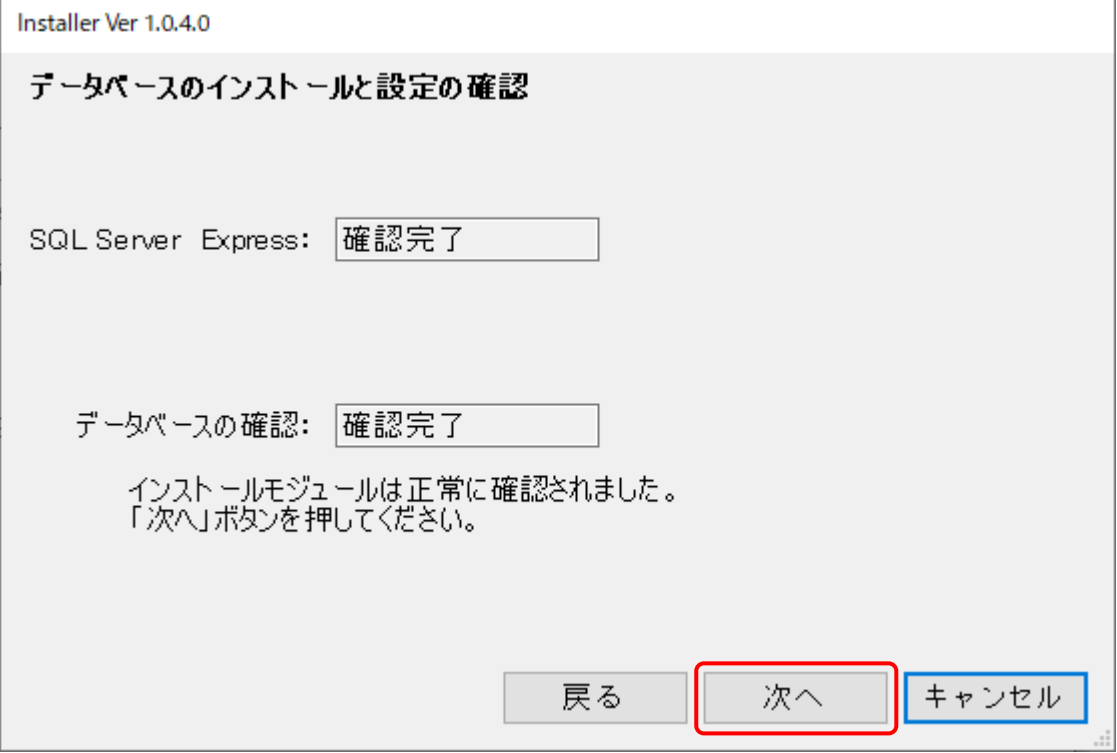

 SQL Server 2017 Express Edition のインストールに失敗、または、すでに 別のアプリケーションでインストールされている場合は、データベースの確認でエラーが発生します。 エラーが発生した場合は、お問い合わせください。

プログラムモジュールのインストールとデータベースの設定が行われます。

「設定」ボタンを押してください。

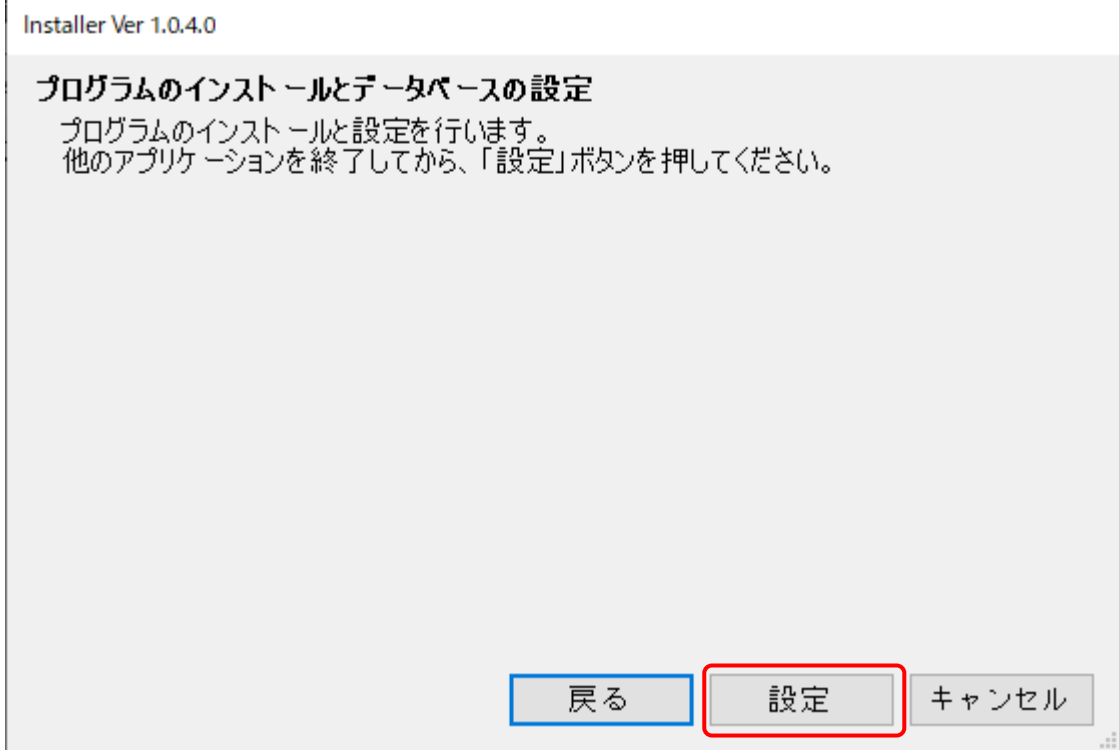

プログラムのインストールとデータベースの設定の完了

プログラムのインストールとデータベースの設定の完了後、「次へ」ボタンを押してください。

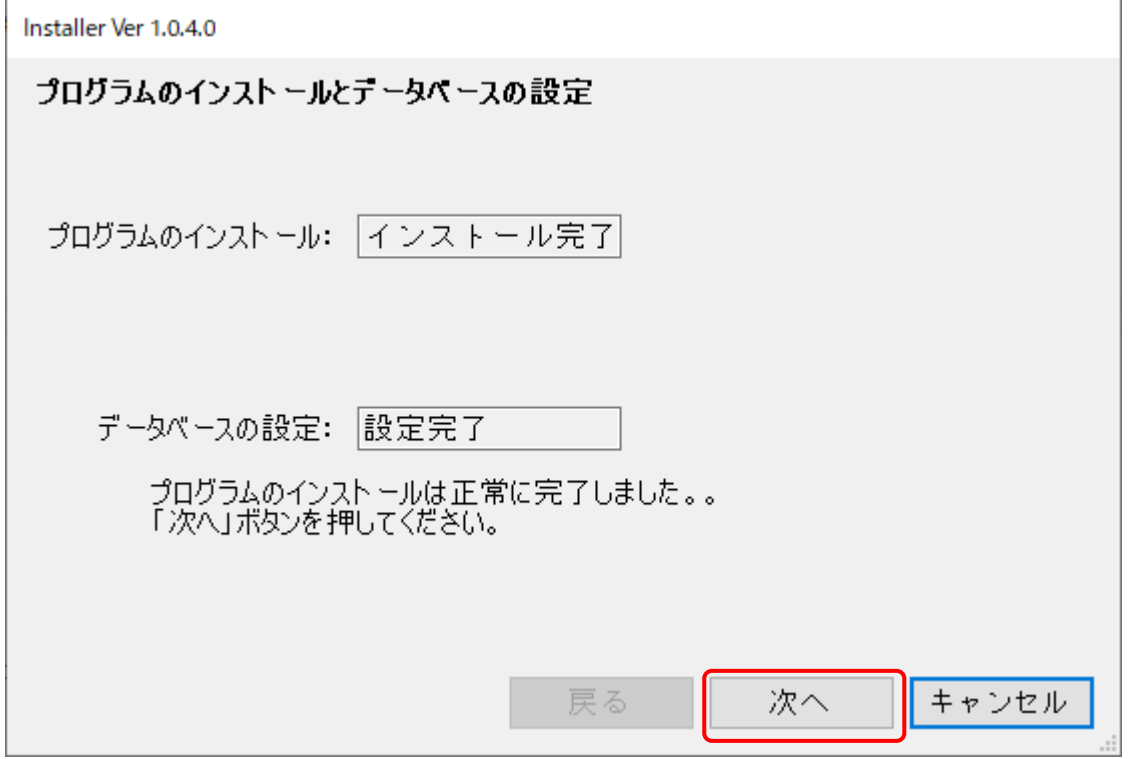

インストールの完了

「終了」ボタンを押してインストーラを終了してください。

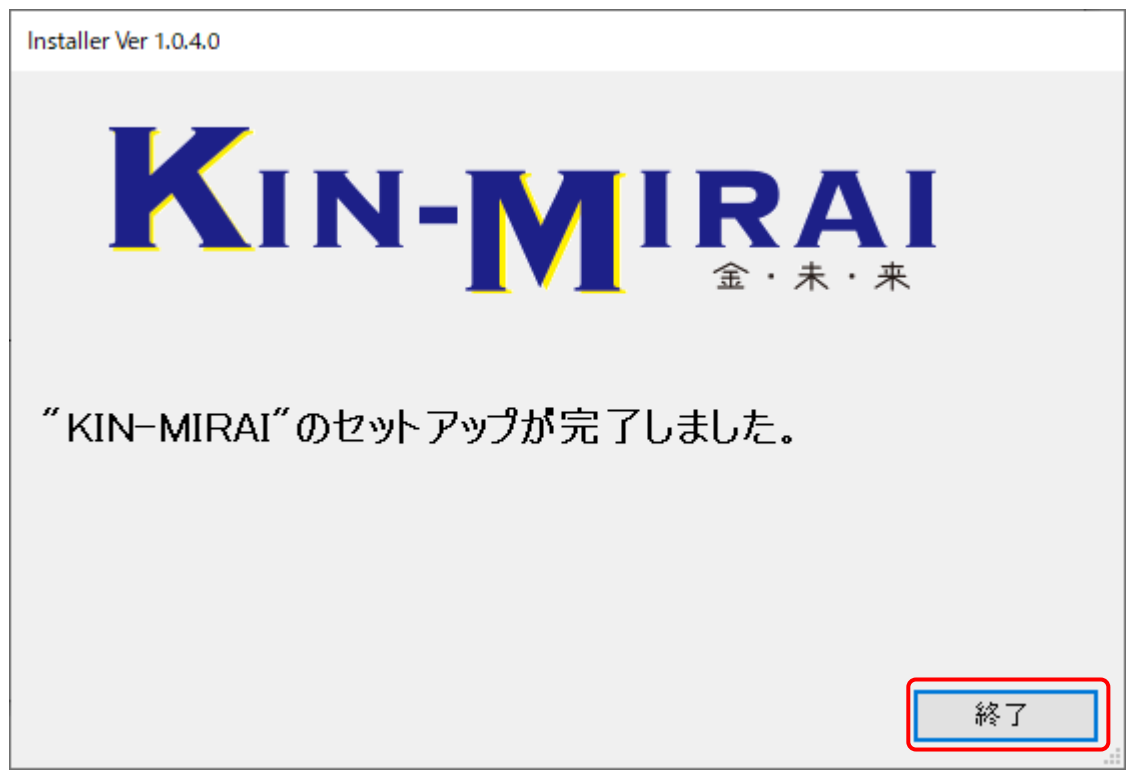

## **2-3 「KIN-MIRAI」の起動**

<span id="page-14-0"></span>2 種類の方法で起動が可能です。

i) デスクトップのショートカットアイコンから起動 インストール完了後、デスクトップにショートカットアイコンが作成されます。 ショートカットアイコンをダブルクリックしてください。

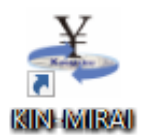

ii) スタートメニューから起動

スタートメニューから「Milestone」-「KIN-MIRAI」をクリックしてください。

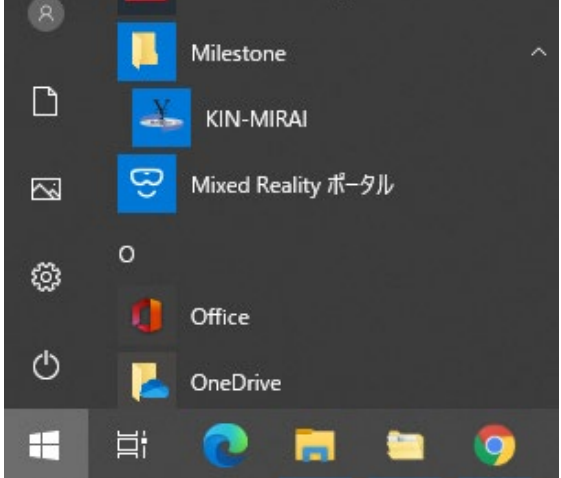

## <span id="page-15-0"></span>**3 アンインストール**

インストール済み「KIN-MIRAI」のアンインストールを行います。

## <span id="page-15-1"></span>**3-1アンインストール**

「1-2.解凍」で展開したフォルダ内の「Installer」をダブルクリックします。

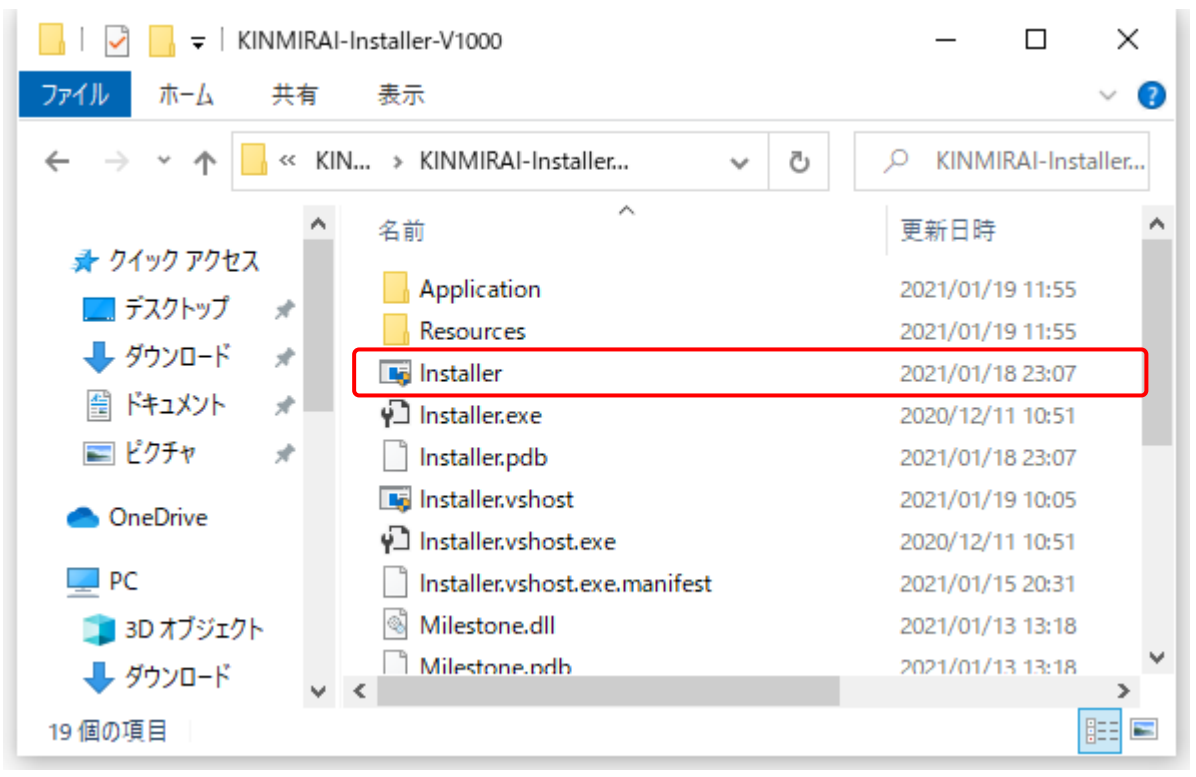

起動されたインストーラで「次へ」ボタンを押します。

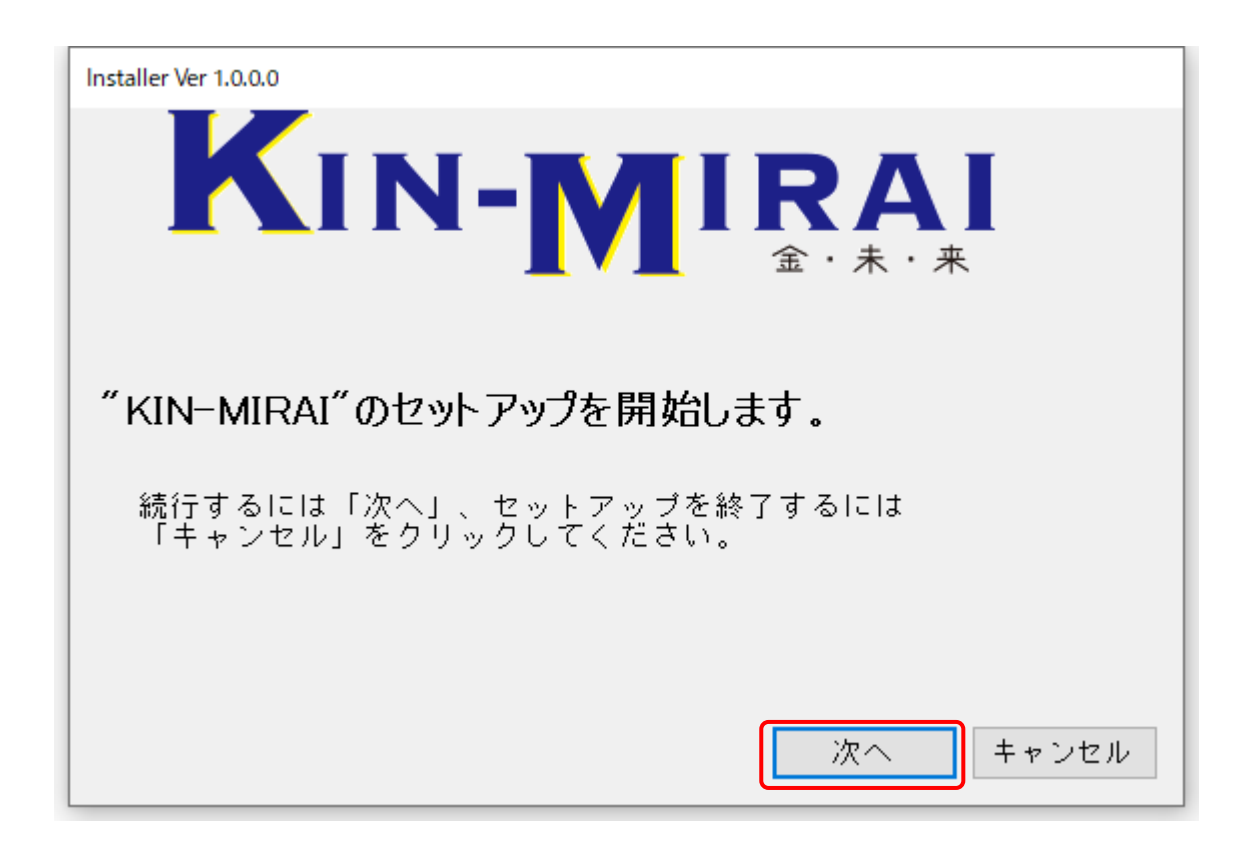

使用許諾契約書が表示されます。

使用許諾契約書を読み、「同意する」をクリックして、「次へ」ボタンを押してください。

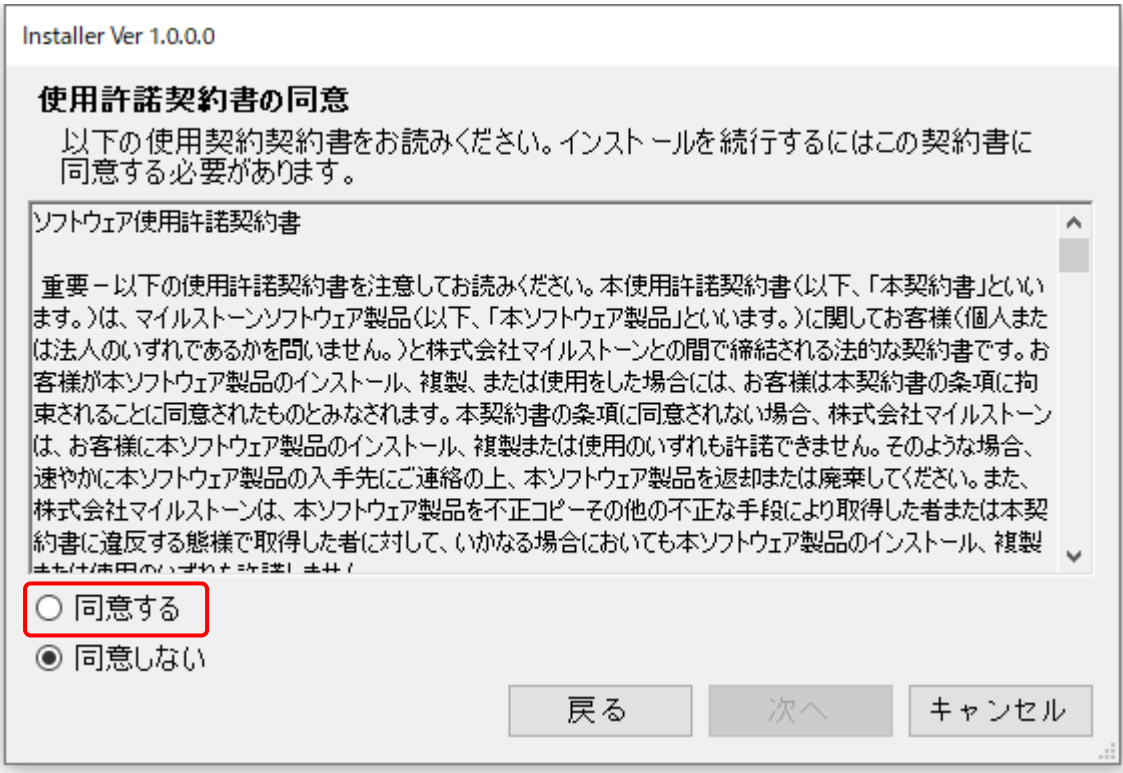

「アンインストール」をクリックし、「次へ」ボタンを押してください。

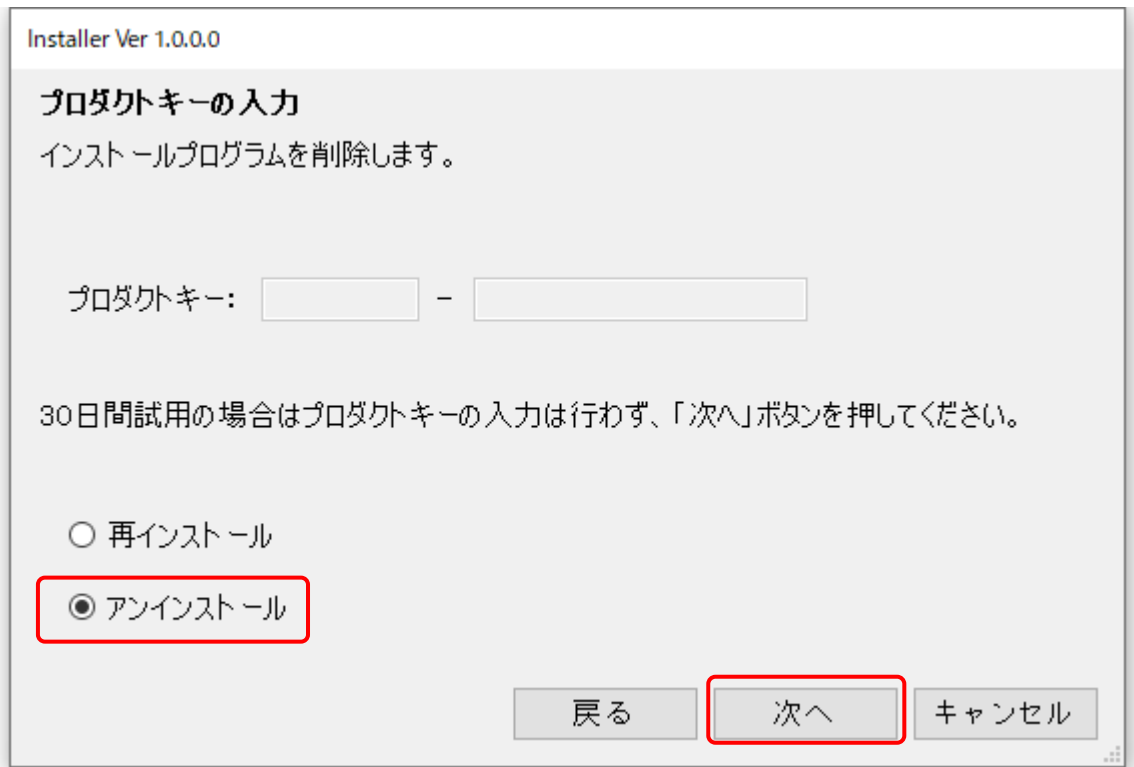

アンインストールの確認ダイアログボックスが表示されます。

「はい」ボタンを押すとアンインストールが開始されます。

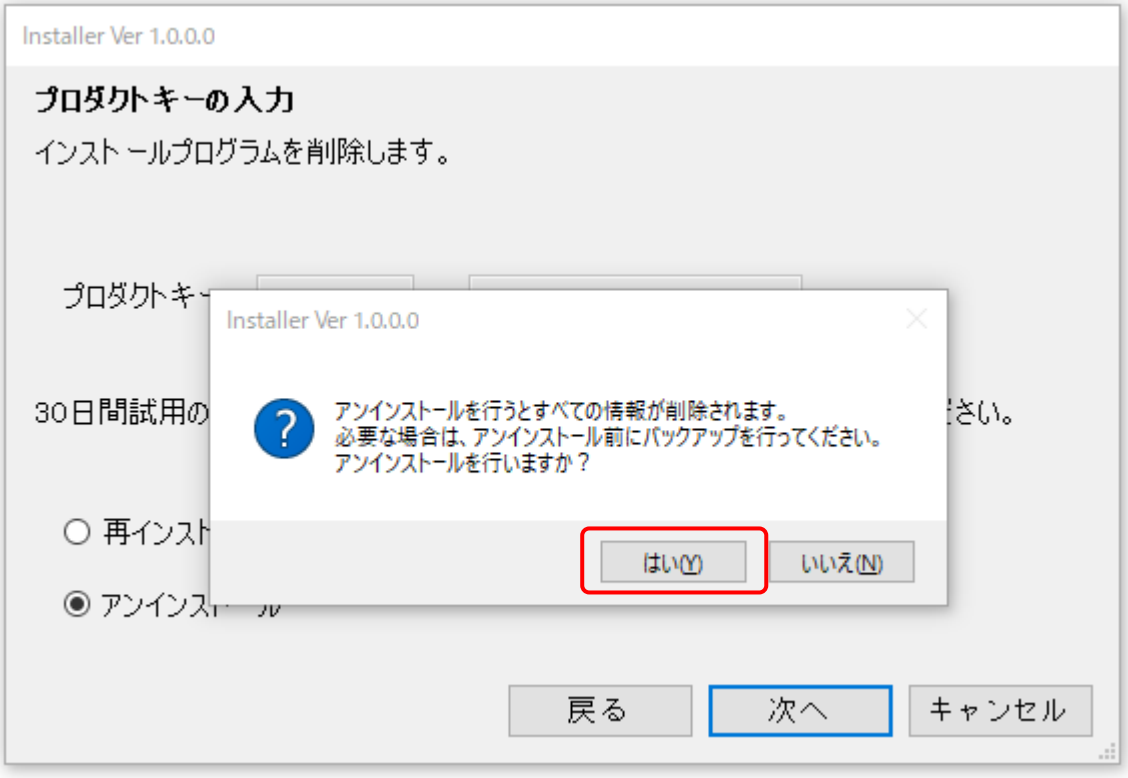

アンインストール完了ダイアログボックスが表示されますので、「OK」ボタンを押して、インストーラを終了してください。

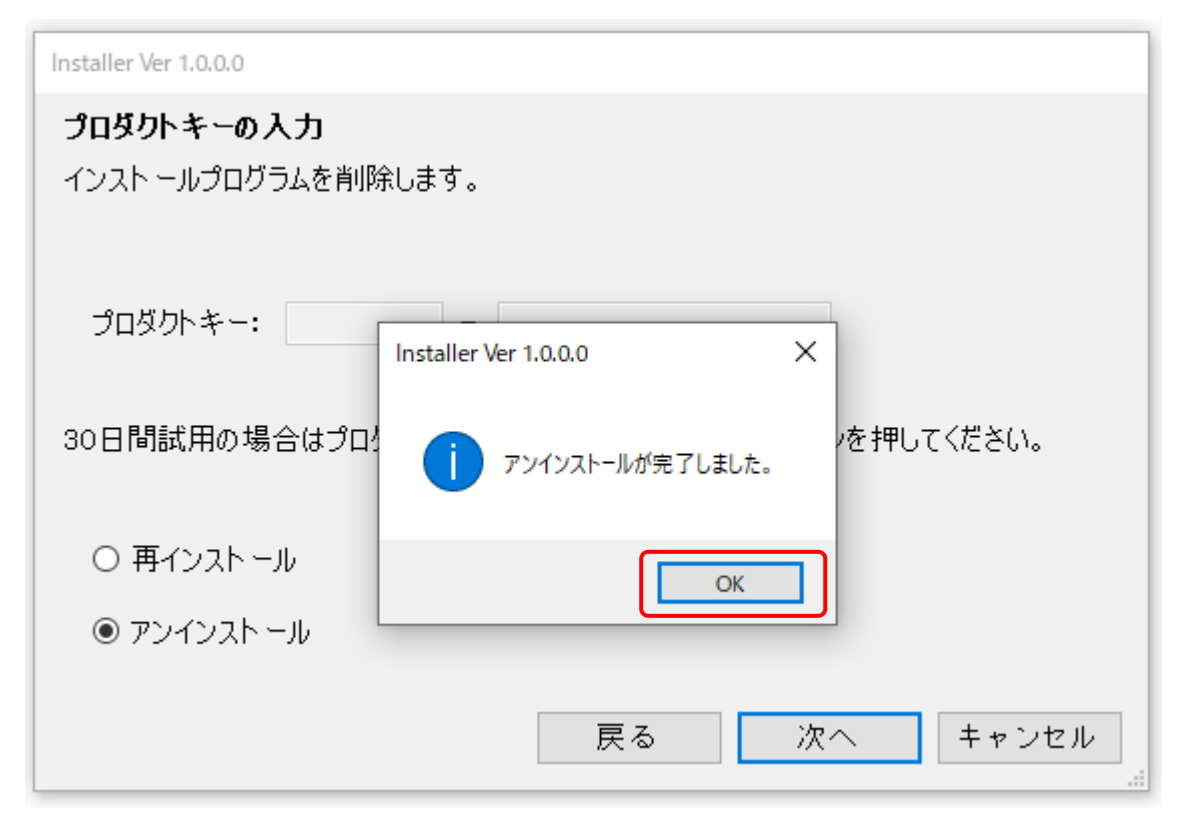

## <span id="page-18-0"></span>**4 SQL Server 2019 Express Edition のインストール**

<span id="page-18-1"></span>SQL Server 2019 Express Edition のインストールを行います。

## **4-1 SQL Server 2019 Express Edition のインストール**

「SQL Server 2019 Express Edition」がインストールされていない場合は、「KIN-MIRAI」インストーラで 「次へ」ボタンを押した後、SQL Server 2019 Express Edition のインストール確認ダイアログが表示されます。 「はい」ボタンを押してください。

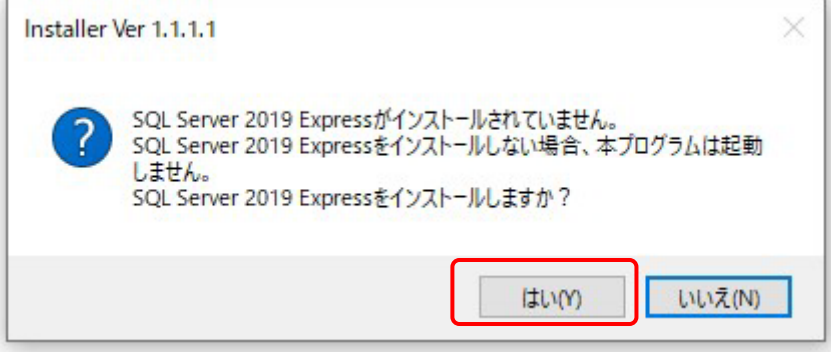

「展開されたファイルのディレクトリ選択」画面が表示されますので、「OK」ボタンを押してください。

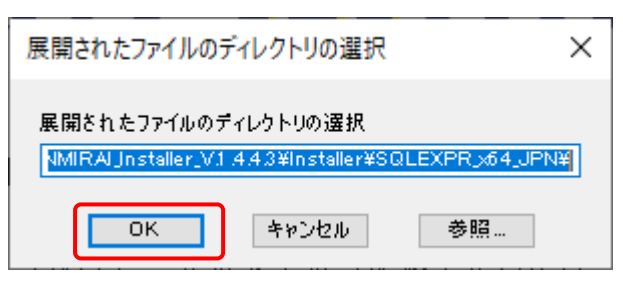

「SQL Server 2019 Express Edition」のインストールファイルが展開されます。

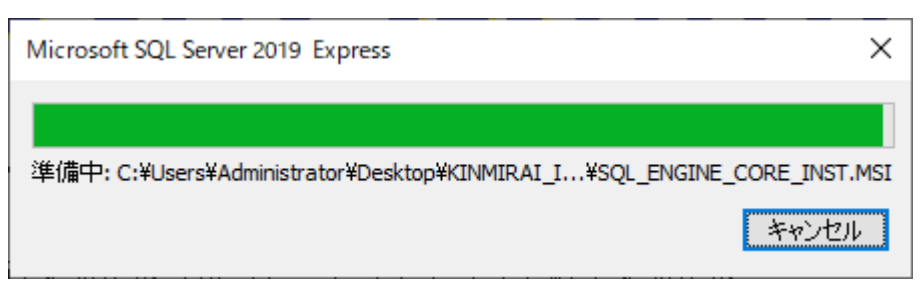

「SQL Server インストールセンター」が起動するので、「SQL Server の新規スタンドアロン インストールを 実行するか、既存のインストールに機能を追加」をクリックしてください。

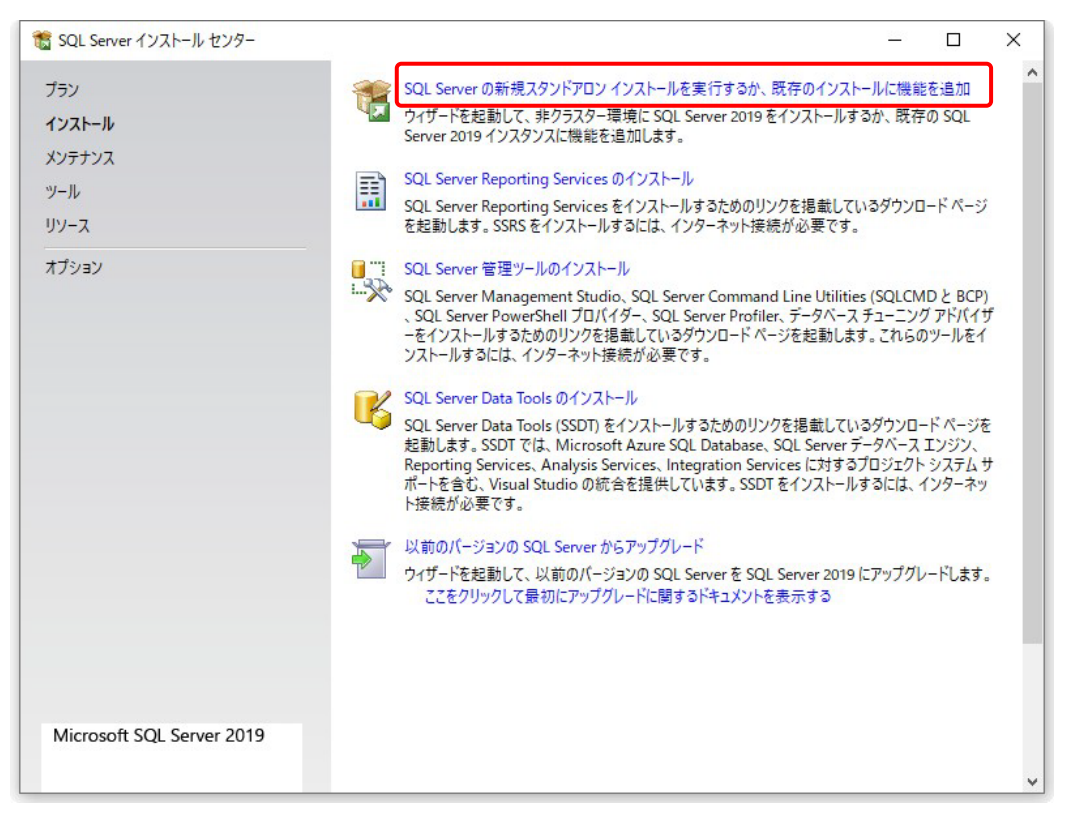

## 「ライセンス条項」画面へ遷移しますので、「ライセンス条項に同意します。」にチェックを入れ、

「次へ」ボタンを押してください。

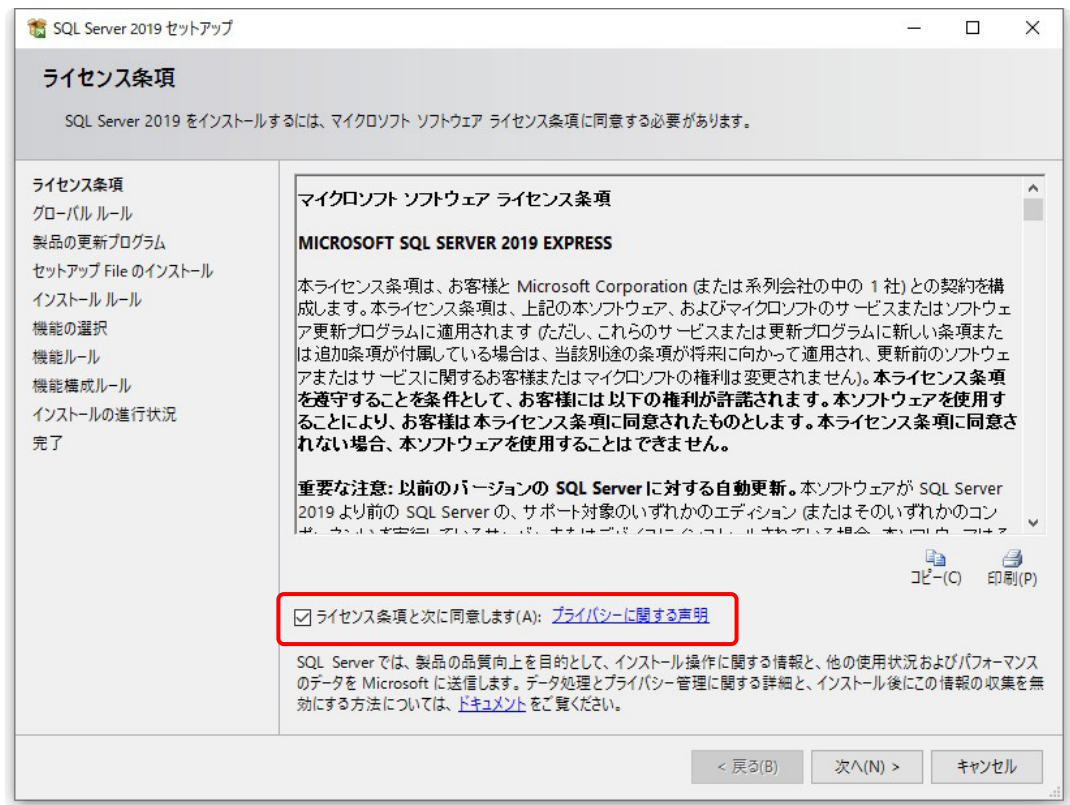

「Microsoft Update」画面へ遷移しますので、「次へ」ボタンを押してください。

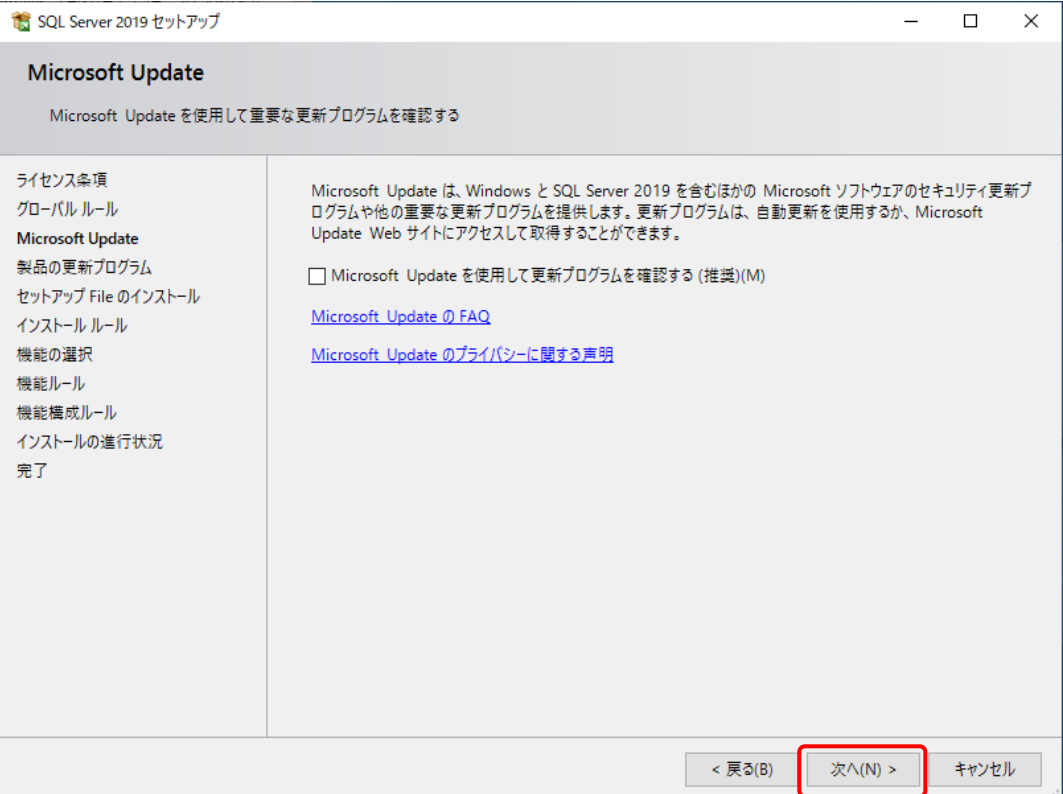

## セットアップ ファイルのインストールが行われます。

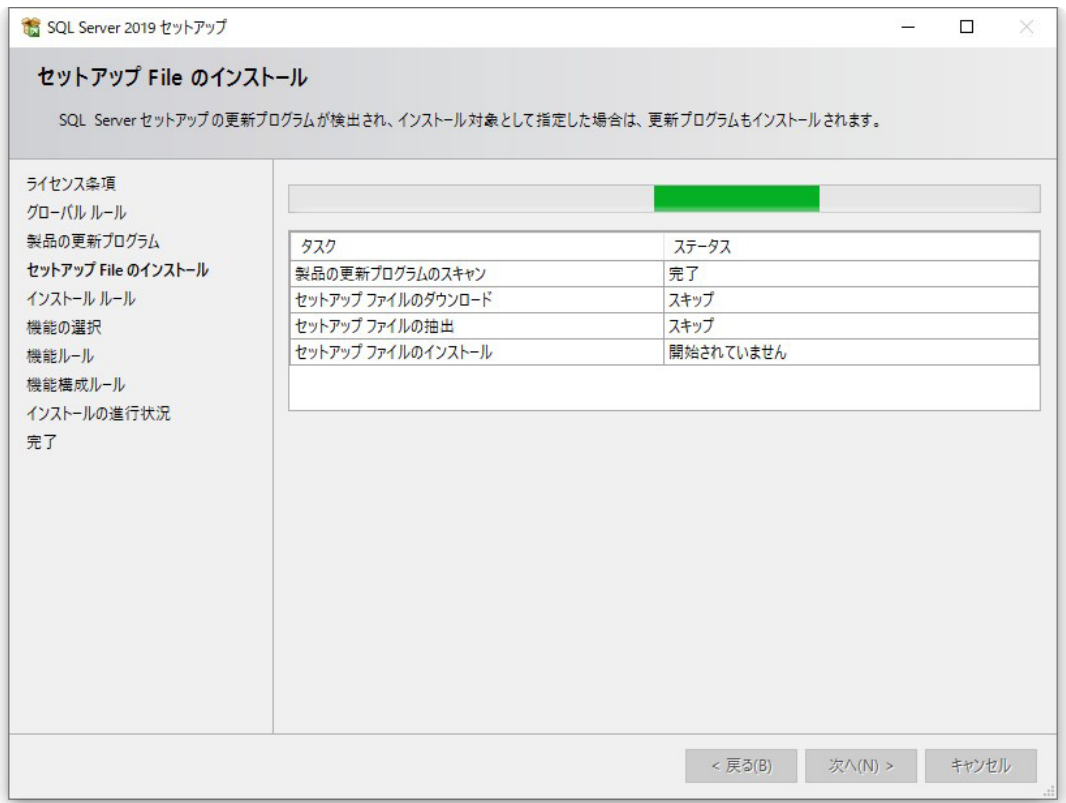

「インストールルール」画面へ遷移しますので、「次へ」ボタンを押してください。

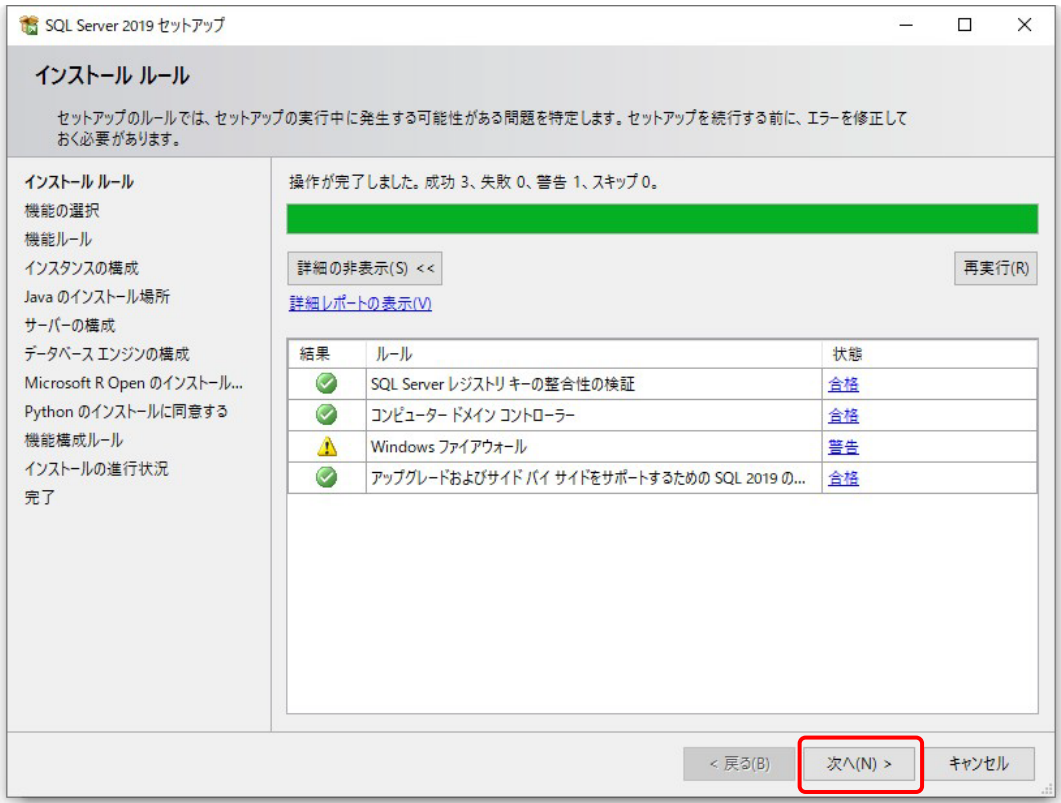

「機能の選択」画面へ遷移しますので、「データベースエンジンサービス」のみへチェックを入れ、 「次へ」ボタンを押してください。

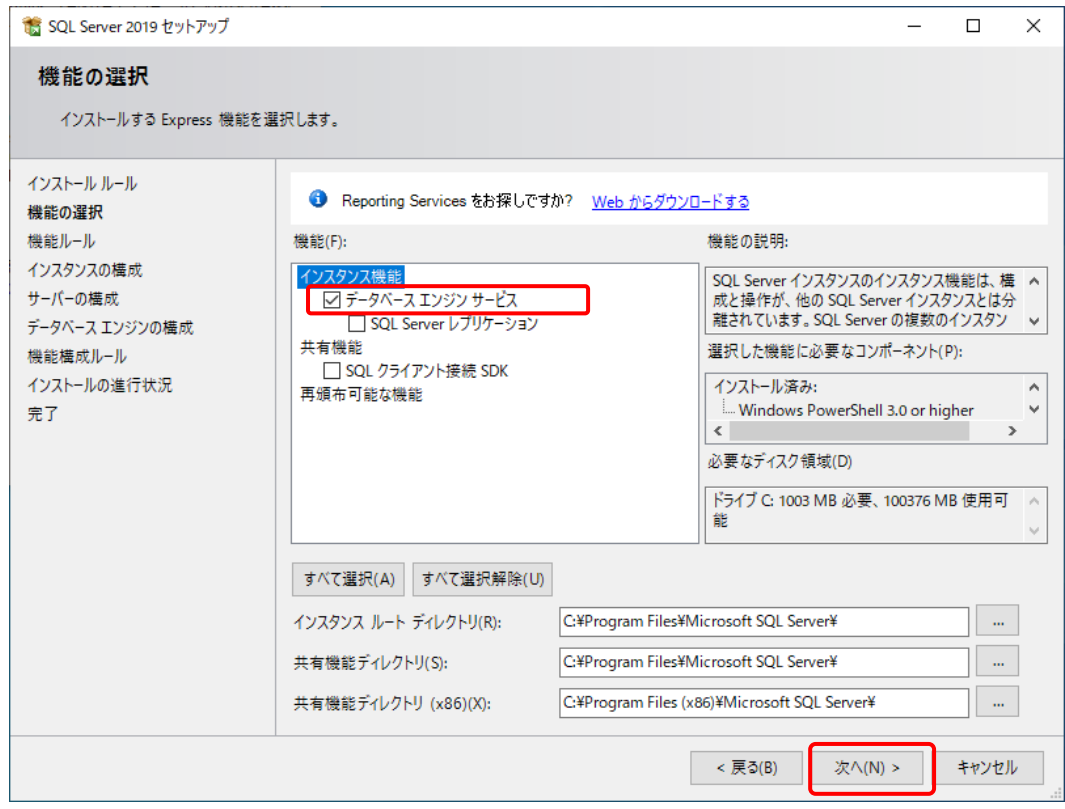

「インスタンスの構成」画面へ遷移しますので、「名前付きインスタンス」、「インスタンス ID」を

## "FINANCIAL"に変更して、「次へ」ボタンを押してください。

#### 注: "FINANCIAL"の綴りを間違えないよう変更してください。綴りが異なると「KIN-MIRAI」は正常に動作しません。

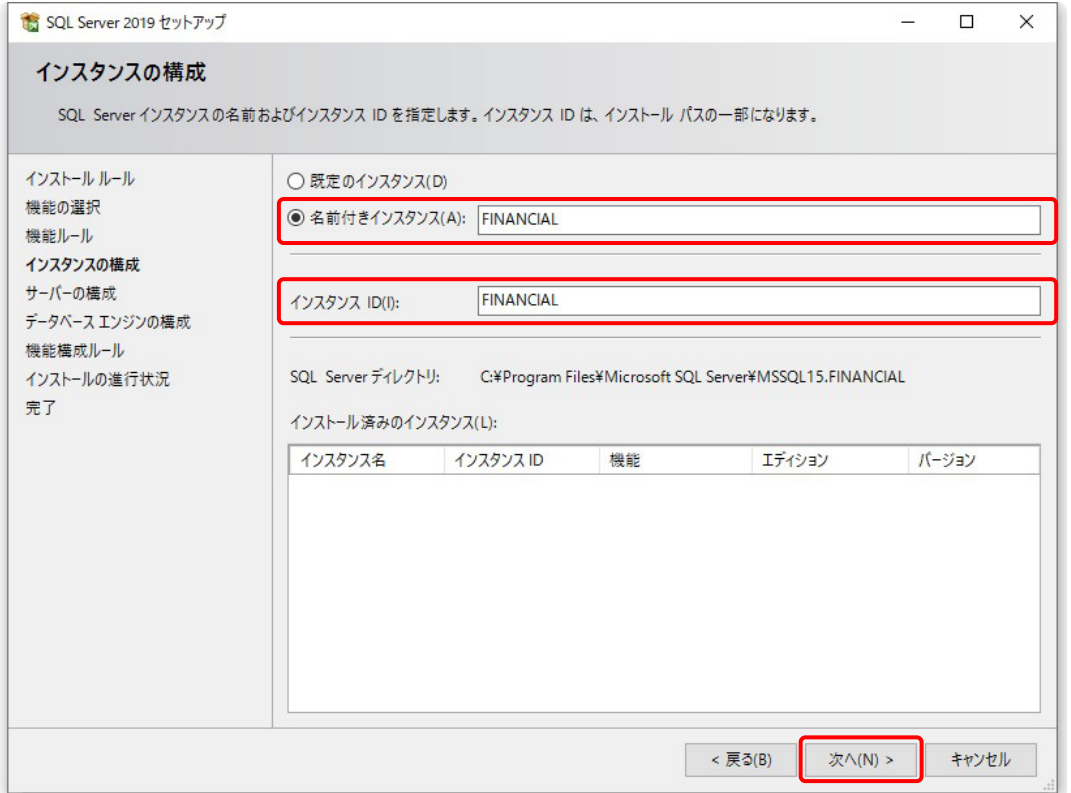

### 「サーバーの構成」画面へ遷移しますので、「次へ」ボタンを押してください。

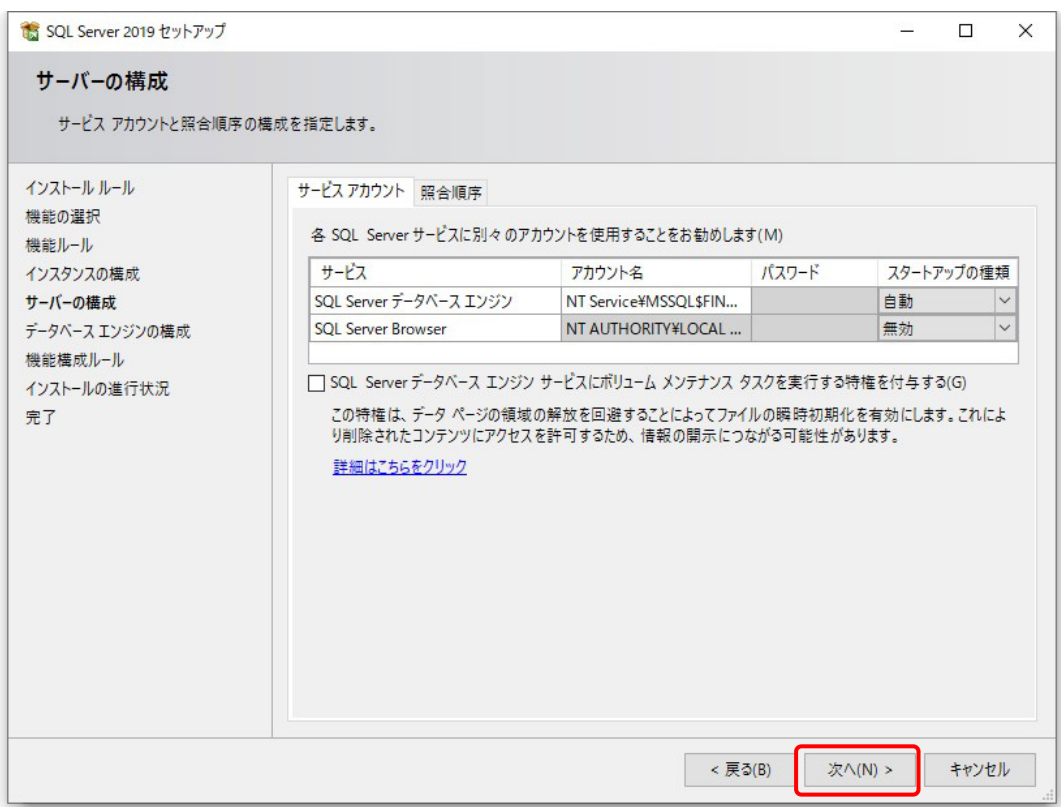

「データベースエンジンの構成」画面へ遷移しますので、「混合モード」をクリックし、

#### 「パスワードの入力」と「パスワードの確認入力」に「KINMIRAI8362#」を間違いなく入力してください。

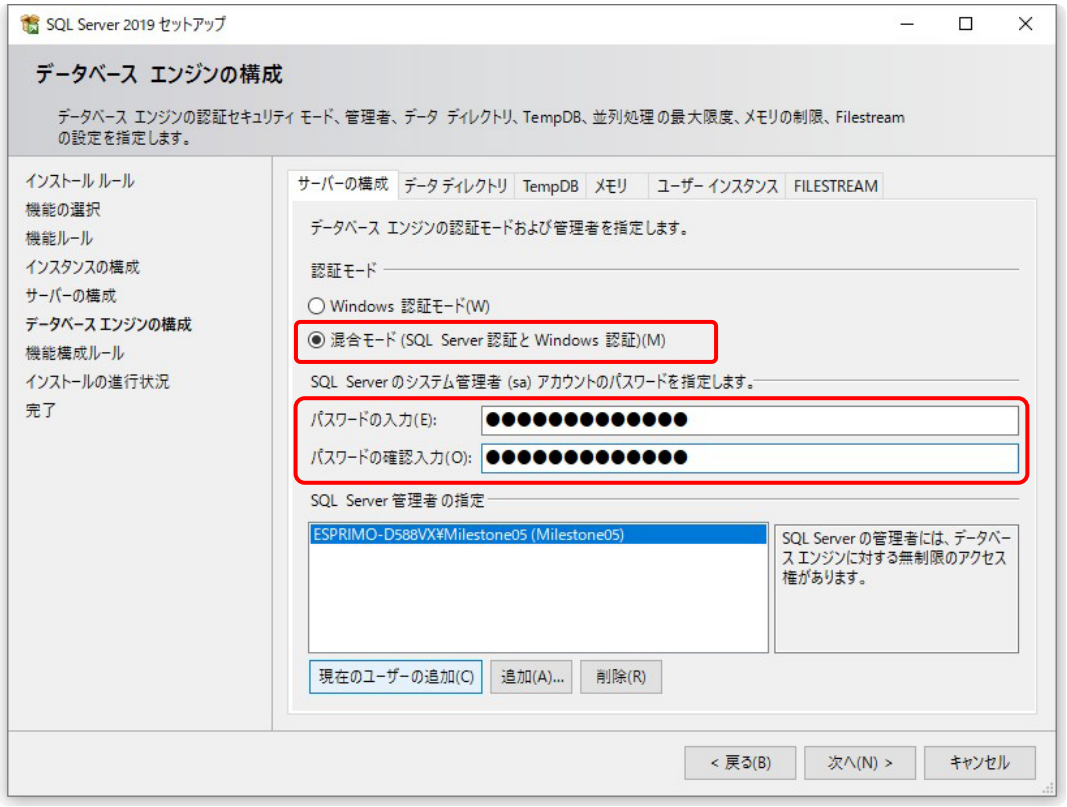

#### 「現在のユーザの追加」を押し、「次へ」ボタンを押してください。

注:「現在のユーザの追加」を押すと、「SQL Server 管理者の指定」枠に現在ログインしているユーザが 表示されます。このユーザはログインユーザにより異なります。

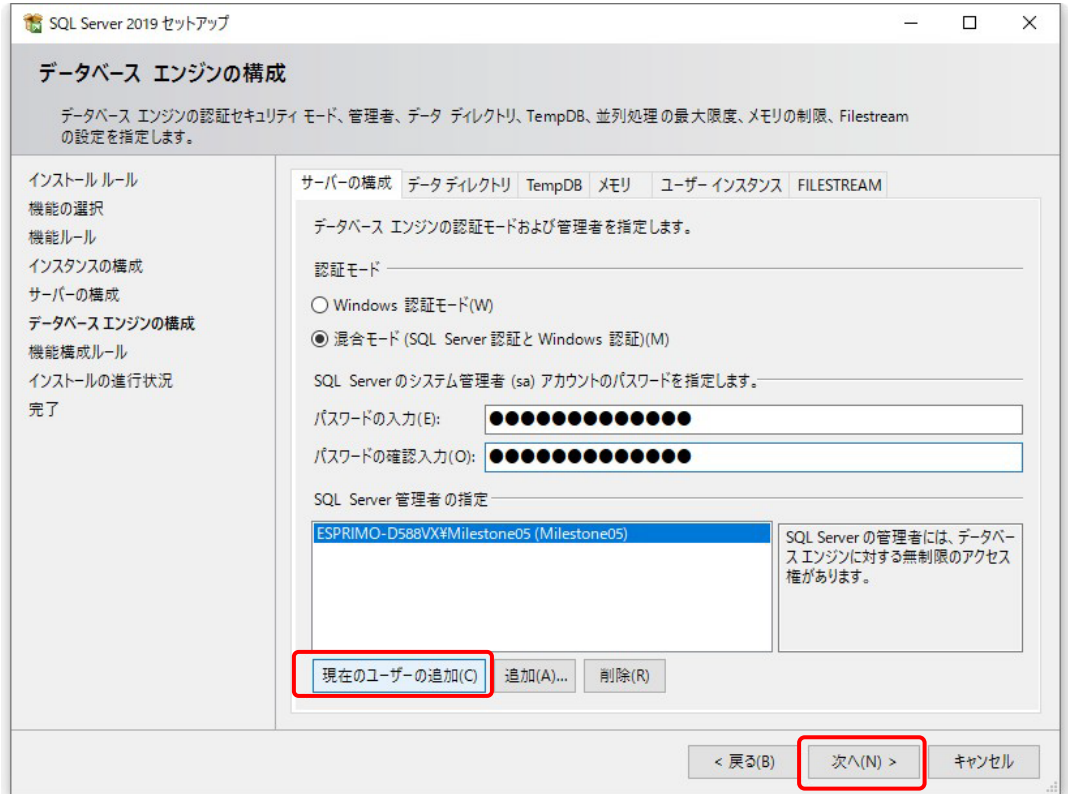

「SQL Server 2019 Express Edition」のインストールが開始されます。

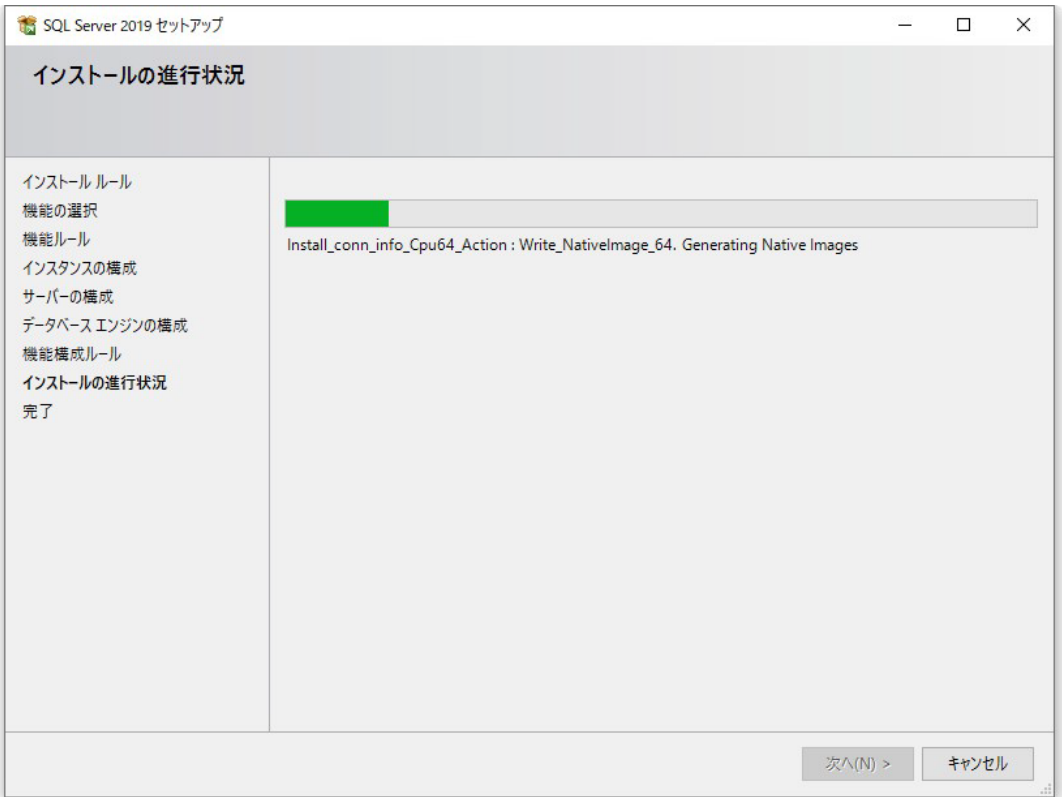

## インストール完了後、「閉じる」ボタンを押してください。

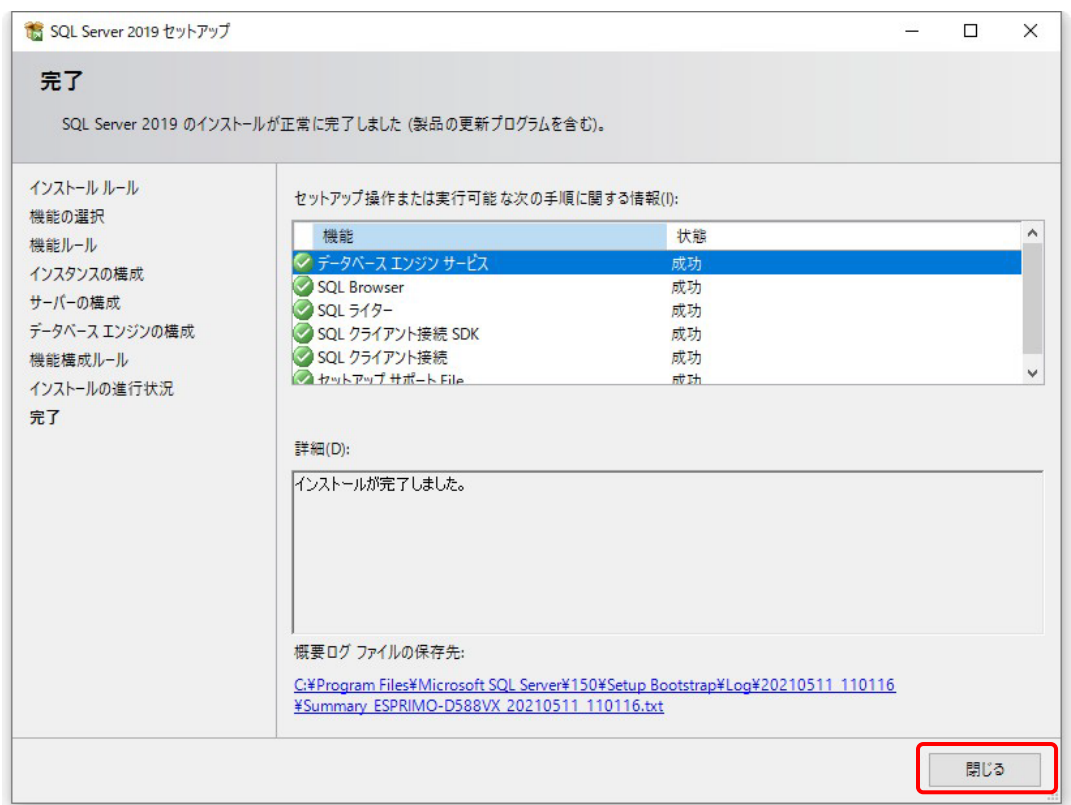

「SQL Server インストールセンター」を画面右上の「×」ボタンで閉じてください。

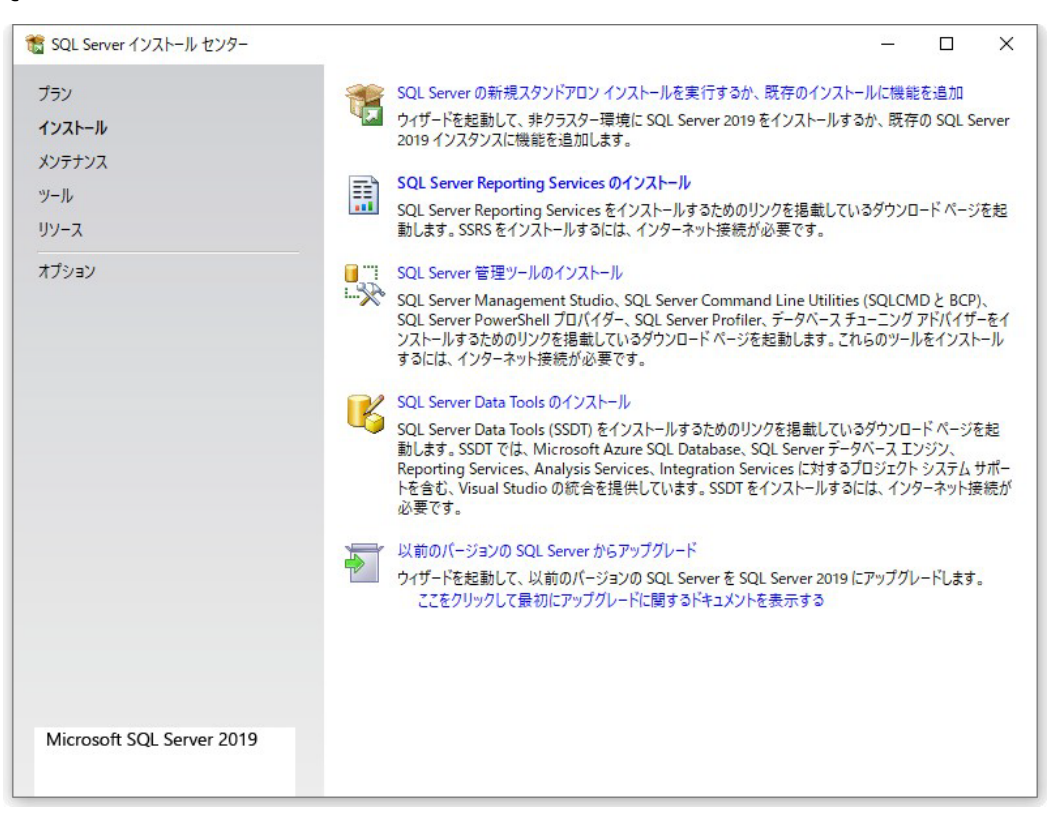

6 ページに戻り、インストールを続けてください。